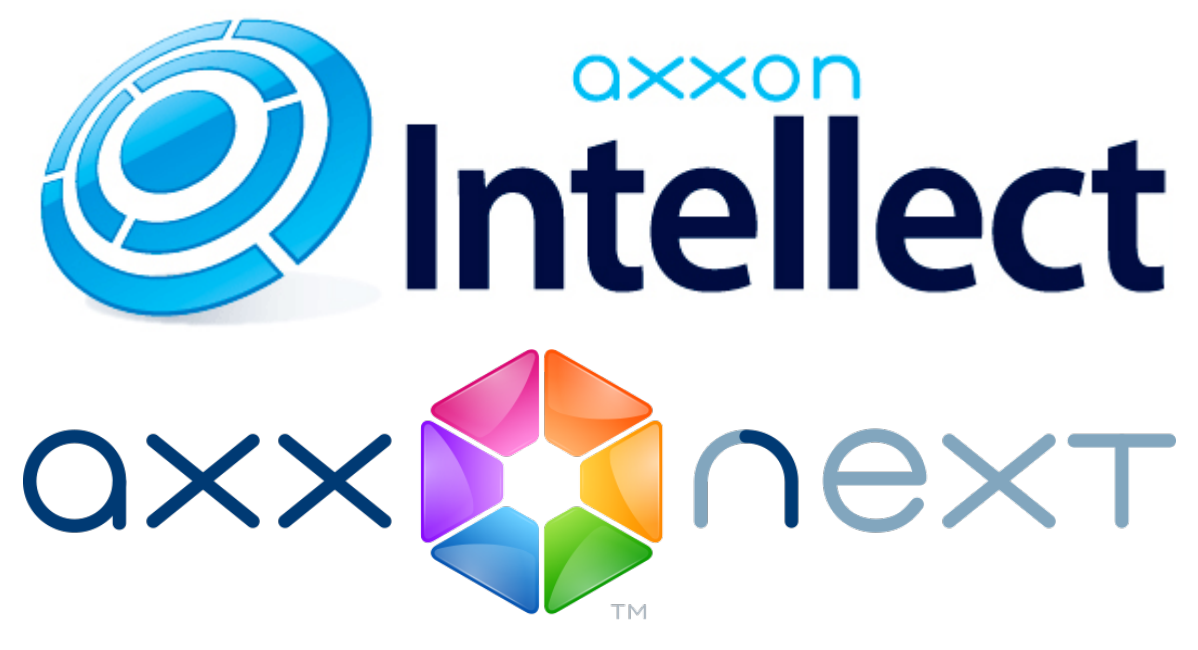

Мобильный клиент на базе операционной системы iOS. Руководство пользователя

Версия 3.0.4

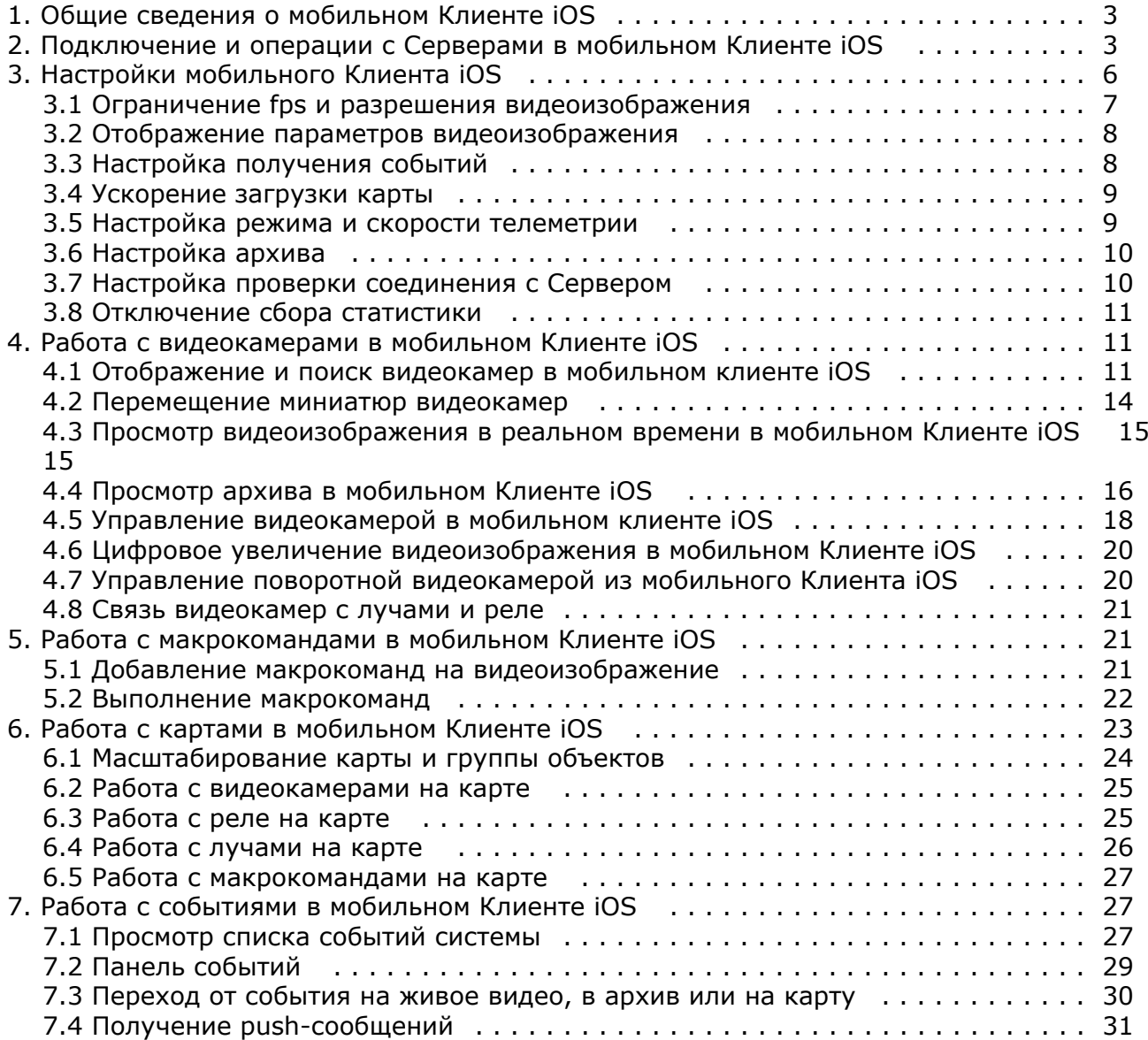

# <span id="page-2-0"></span>**Общие сведения о мобильном Клиенте iOS**

Клиент для мобильных устройств на базе операционный системы iOS (версии 7.0 и выше) доступен бесплатно в официальном [магазине](https://itunes.apple.com/ca/app/axxonnext/id578133893?mt=8) Apple и подходит для следующих устройств:

- iPhone 4, iPhone 4S, iPhone 5, iPhone 5С, iPhone 5S, iPhone 6, iPhone 6+;
- iPod touch (начиная с пятого поколения);
- iPad (все поколения, кроме первого).

Клиент на базе операционный системы iOS позволяет осуществлять подключение как к Серверу ПК *Axxon Next* (верс ии 3.0 и выше), так и к Серверу ПК *Интеллект* (версии 4.9.0 и выше).

Возможности Клиента приведены в таблице.

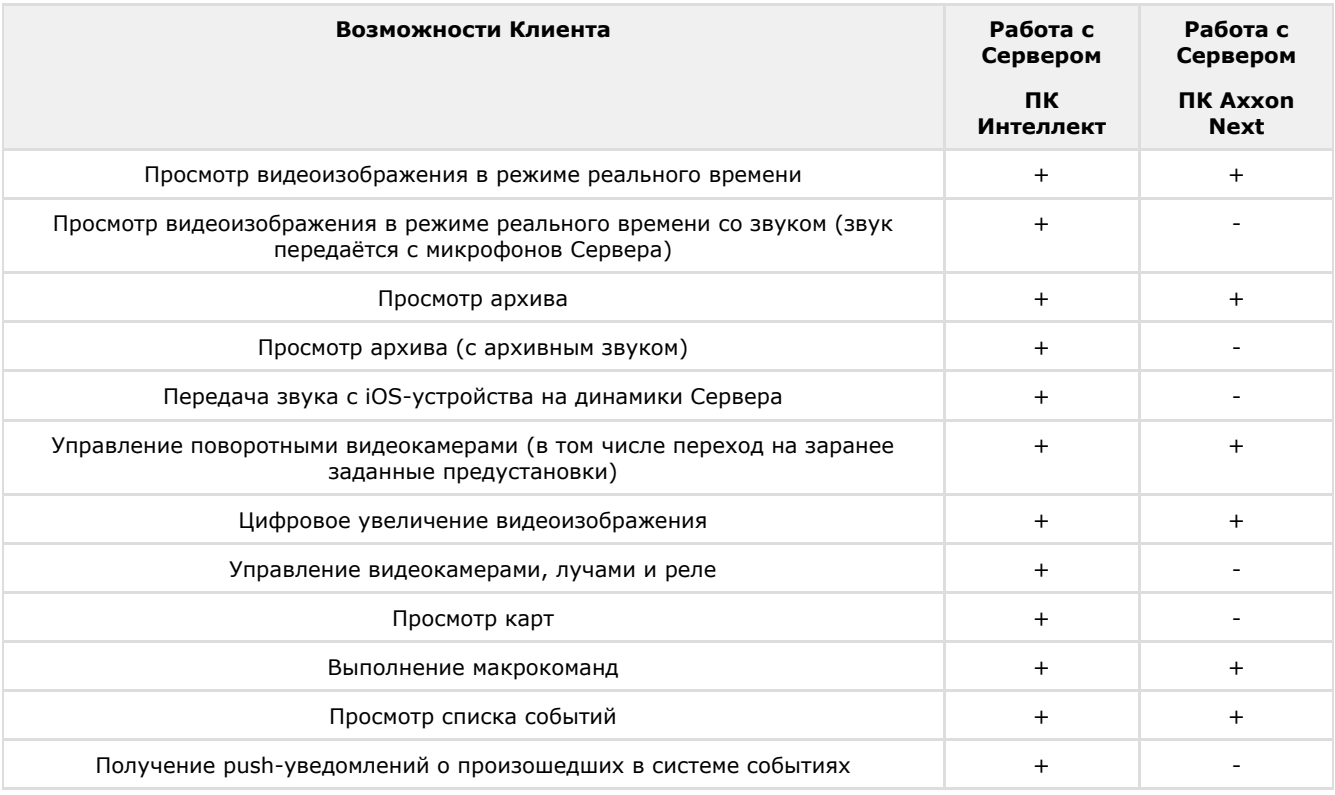

# <span id="page-2-1"></span>**Подключение и операции с Серверами в мобильном Клиенте iOS**

Перед подключением к Серверу необходимо выполнить настройку Web-cервера в соответствующем программном комплексе (см. [Настройка Web-сервера](https://doc.axxonsoft.com/confluence/pages/viewpage.action?pageId=108299087), [Настройка Сервера для подключения Клиентов с помощью модуля](https://doc.axxonsoft.com/confluence/pages/viewpage.action?pageId=84348490) [Веб-сервер 2.0](https://doc.axxonsoft.com/confluence/pages/viewpage.action?pageId=84348490)).

При первом запуске доступны для подключения демо-серверы ПК *Интеллект* и ПК *Axxon Next* для демонстрации возможностей Клиента.

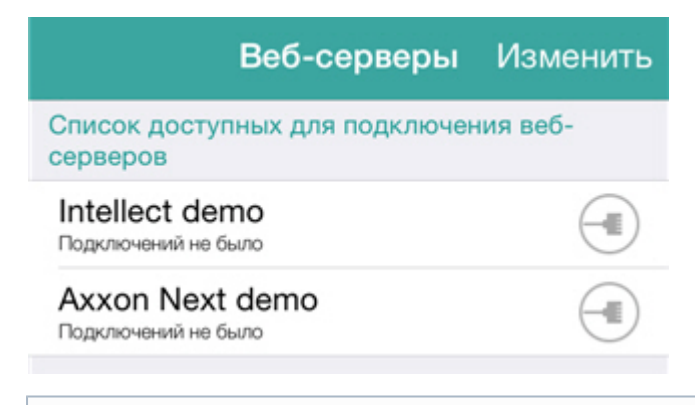

#### **Примечание** (i)

Если выполнялось обновление Клиента до версии 3.0 с предыдущих версий и в них были созданы Серверы, то в списке демо-серверов не будет.

Для их отображения необходимо удалить все Серверы в списке и перезагрузить Клиент.

Для добавления нового Сервера необходимо выполнить следующие действия:

- 1. Нажать кнопку **Изменить** и затем кнопку **. . . . .**
- 2. Считать настройки Сервера с QR-кода, нажав соответствую кнопку (**5**), или ввести настройки Сервера
	- a. Ввести имя Сервера (**1**). вручную:

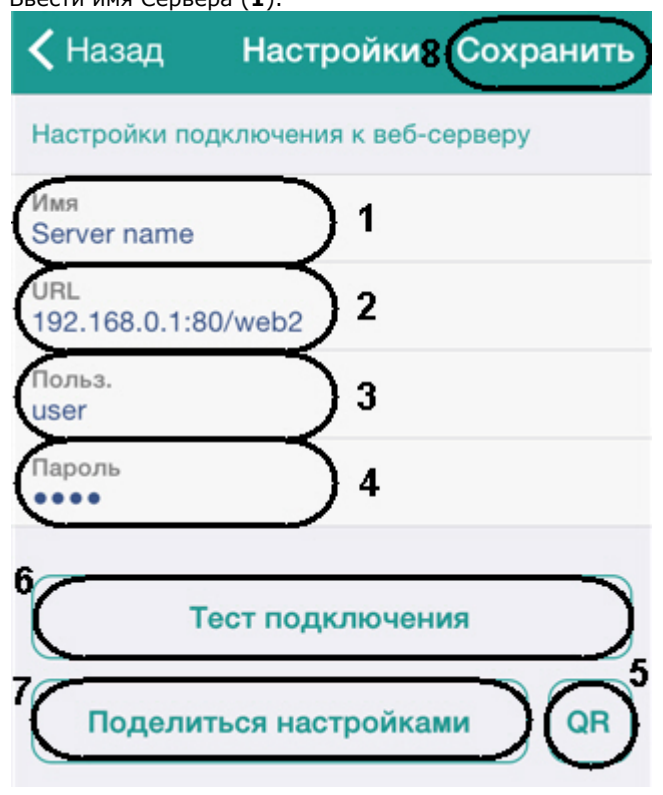

b. Ввести URL адрес Сервера в формате <IP-адрес Сервера>:<Порт>/<Префикс> (**2**).

#### **Примечание** (i)

Примеры URL адреса при стандартных настройках Серверов *Axxon Next* и *Интеллект*:

*Axxon Next*: 192.168.0.10:8000/asip-api

*Интеллект*: 192.168.0.10:8085/web2

- c. Ввести имя пользователя и пароль для подключения (**3**-**4**).
- 3. Для проверки подключения нажать кнопку **Тест подключения** (**6**). Если Сервер запущен, параметры подключения введены верно и на устройстве есть стабильное соединение с Интернетом, всплывет сообщение **Подключение успешно**. В противном случае следует проверить выполнение указанных условий.

#### **Примечание** ⋒

Для базовой проверки соединения и функционирования Web-сервера необходимо перейти по URL адресу Сервера (см. пункт 2) в браузере мобильного устройства

#### **Примечание** O)

Введенными настройками Сервера можно поделиться, отправив их электронной почтой. Для этого необходимо нажать кнопку **Поделиться настройками** (**7**).

Кроме того, можно сгенерировать QR-код с настройками Сервера. Для этого необходимо сохранить настройки Сервера, вернуться к ним и нажать кнопку **QR** (**5**).

4. Для сохранения Сервера нажать кнопку **Сохранить** (**8**).

В результате Сервер добавится в список.

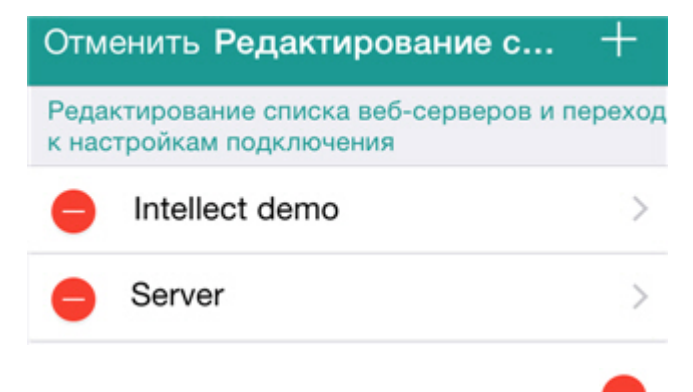

Для удаления Сервера необходимо нажать кнопку , для возврата к настройкам Сервера - выбрать его в списке.

Для завершения редактирования необходимо нажать кнопку **Отменить**.

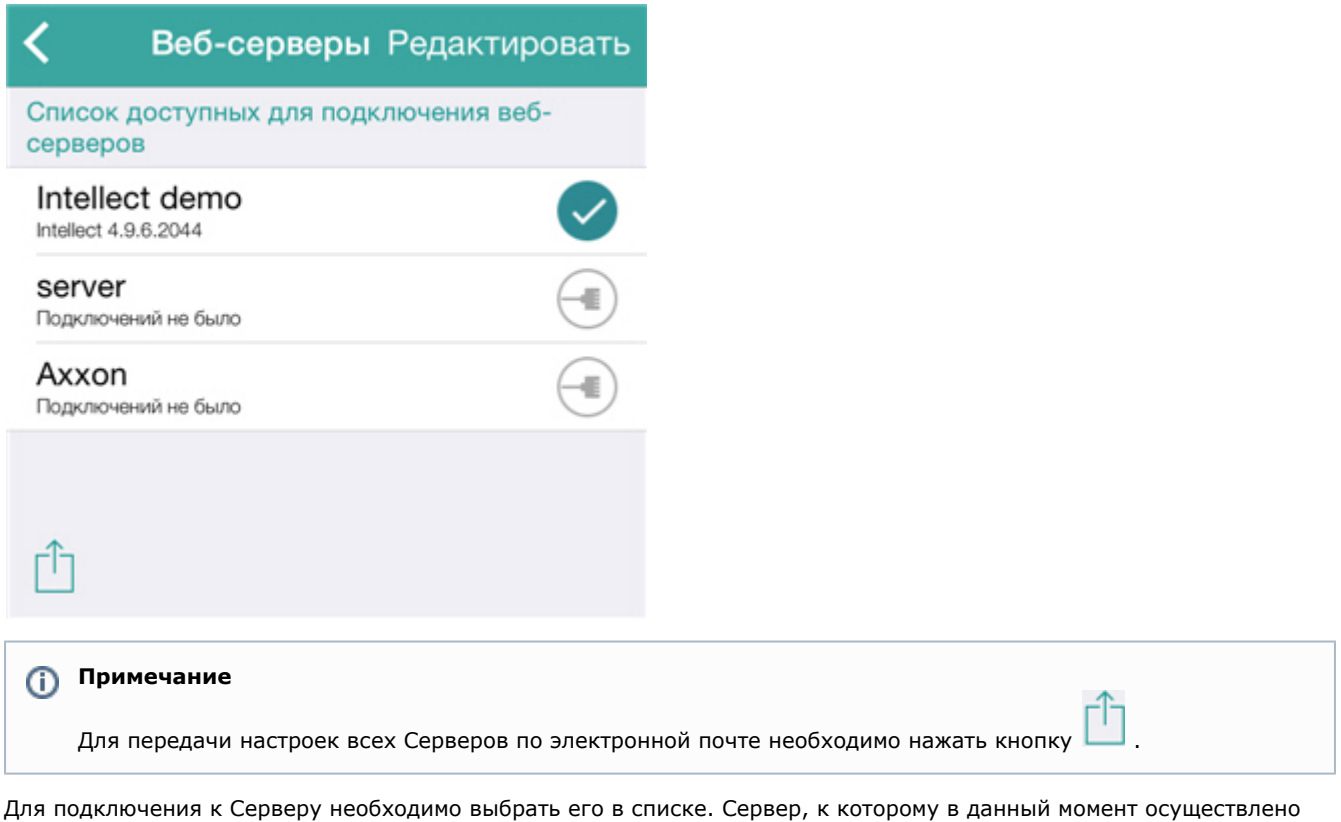

подключение, отмечается значком .

Для быстрого переключения Сервера необходимо вызвать контекстное меню, нажав на имя текущего Сервера, и выбрать требуемый Сервер.

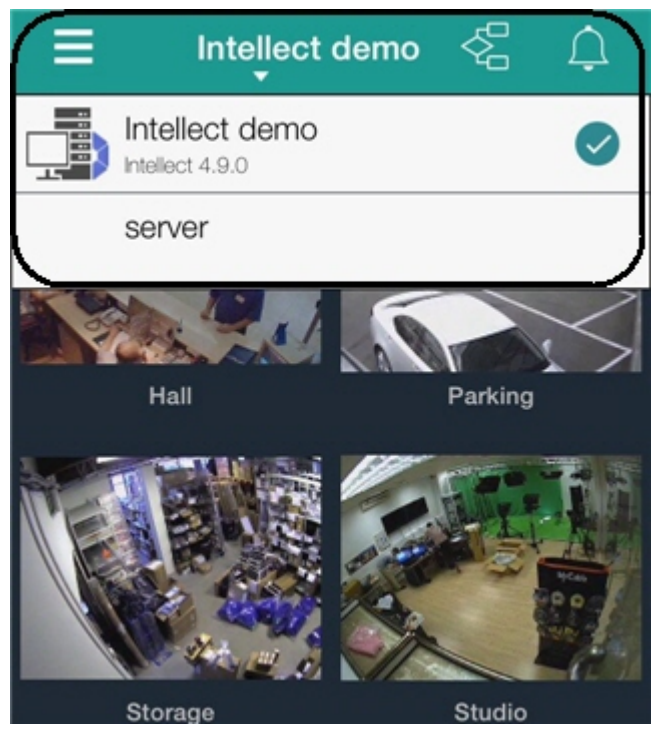

Если необходимо вернуться к настройкам Серверов, следует выполнить следующие действия:

- 1. Вызвать основное меню Клиента, нажав на кнопку **величения** в левом верхнем углу.
- 2. Нажать на Сервер к которому осуществлено подключение.
	- Intellect demo Intellect 4.9.0
- 3. Нажать кнопку **Изменить** и выбрать необходимый Сервер в списке.

# <span id="page-5-0"></span>**Настройки мобильного Клиента iOS**

Для перехода в меню настроек необходимо:

- 1. Вызвать основное меню Клиента, нажав на кнопку **величения** в левом верхнем углу.
- 2. Выбрать пункт **Настройки**.

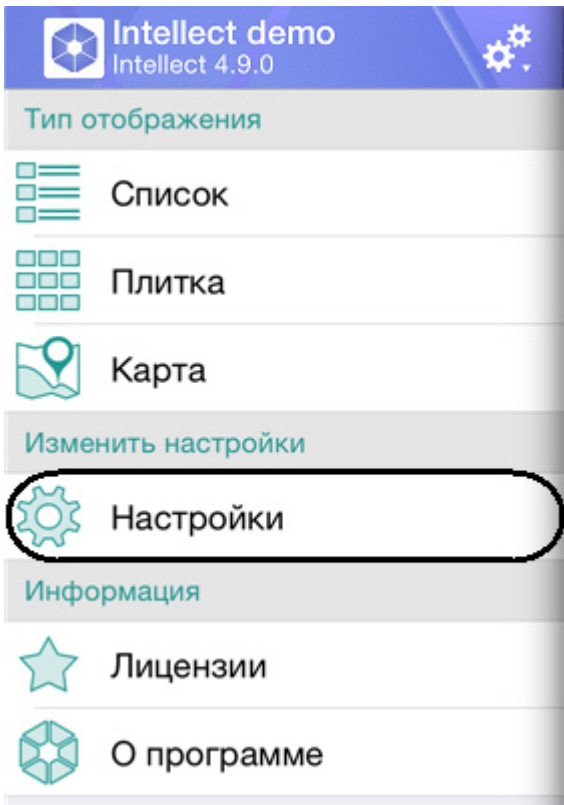

## <span id="page-6-0"></span>**Ограничение fps и разрешения видеоизображения**

В мобильном Клиенте iOS существует возможность ограничивать fps и разрешение видеоизображения (для просмотра в реальном времени и в режиме архива). Данные ограничения рекомендуется использовать при низкой скорости подключения мобильного устройства к сети Интернет.

Для ограничения параметров видеоизображения необходимо выполнить следующие действия:

1. Выбрать максимальное значение fps видеоизображения при подключении мобильного устройства к сети Интернет по стандартам WiFi и 3G: **Максимально** - 9 fps, **Средне** - 6 fps, **Медленно** - 3 fps (**1**).

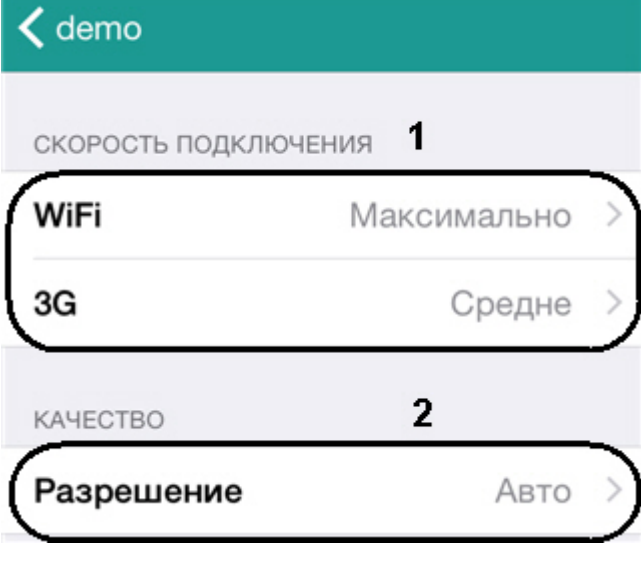

**Примечание.** ത

Данные настройки применимы только при подключении к ПК *Интеллект*.

2. Выбрать разрешение видеоизображения (**2**):

- a. **Авто** при низкой скорости подключения мобильного устройства к сети Интернет используется алгоритм деградации качества (**1**).
- b. **QCIF** отображать видео в постоянном разрешении 176 × 144 (**2**).
- c. **Максимальное** отображать видео в оригинальном разрешении (**3**).

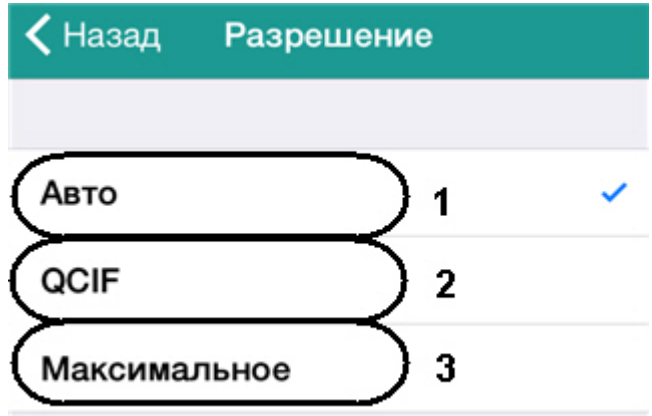

## <span id="page-7-0"></span>**Отображение параметров видеоизображения**

В мобильном Клиенте iOS существует возможность отображать следующие параметры видеоизображения: номер кадра, fps, размер и объем (Кб) кадра, отставание от живого видео в секундах.

**Примечание.** ന

Данная настройка применима только при подключении к ПК *Интеллект*.

Для этого необходимо включить параметр **Показываться fps на видео.**

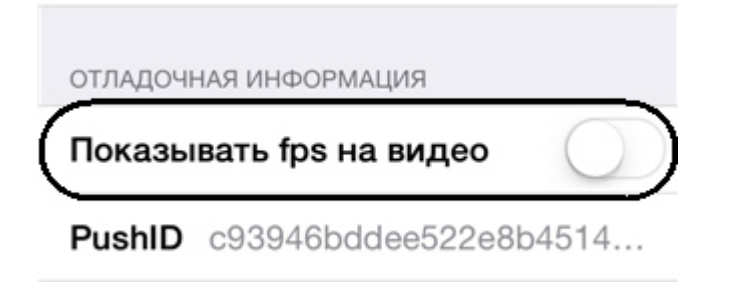

В результате на видеоизображение будут добавлены его параметры: номер кадра, fps, размер и объем (Кб) кадра, отставание от живого видео в секундах.

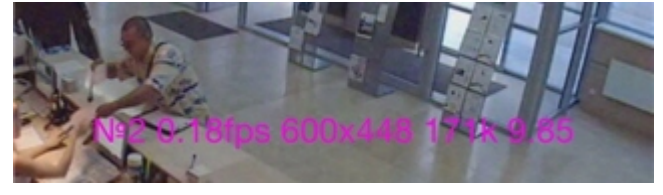

## <span id="page-7-1"></span>**Настройка получения событий**

Настройка получения событий заключается в выборе периода обновления событий в Клиенте. Также можно полностью отключить получение событий (значение **Никогда**).

СОБЫТИЯ

Интервал обновления Никогда

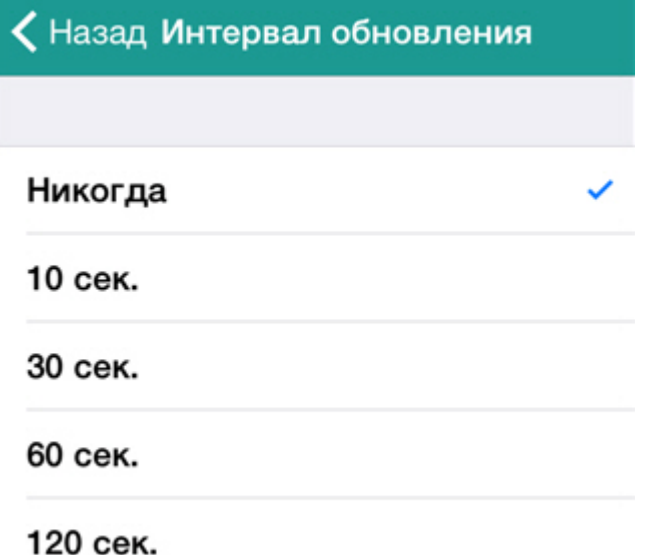

Если получение событий не отключено, то на устройство приходят push-уведомления (см. [Получение](#page-30-0) [push-сообщений\)](#page-30-0) и происходит обновление списка событий (см. [Просмотр списка событий системы](#page-26-2)) с указанной периодичностью.

## <span id="page-8-0"></span>**Ускорение загрузки карты**

Существует возможность ускорить загрузку карты в мобильном Клиенте iOS. Это осуществляется с помощью кэширования изображения карты.

#### **Примечание.** ⋒

Данная настройка применима только при подключении к ПК *Интеллект*.

Для включения кэширования изображения карты необходимо активировать параметр **Кэширование изображения карты.**

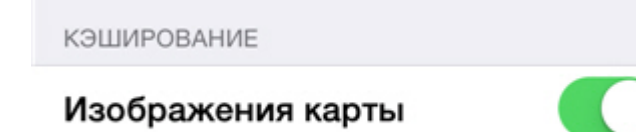

# <span id="page-8-1"></span>**Настройка режима и скорости телеметрии**

Настройка режима и скорости телеметрии осуществляется следующим образом:

1. Установить скорость перемещения поворотной камеры (**1**).

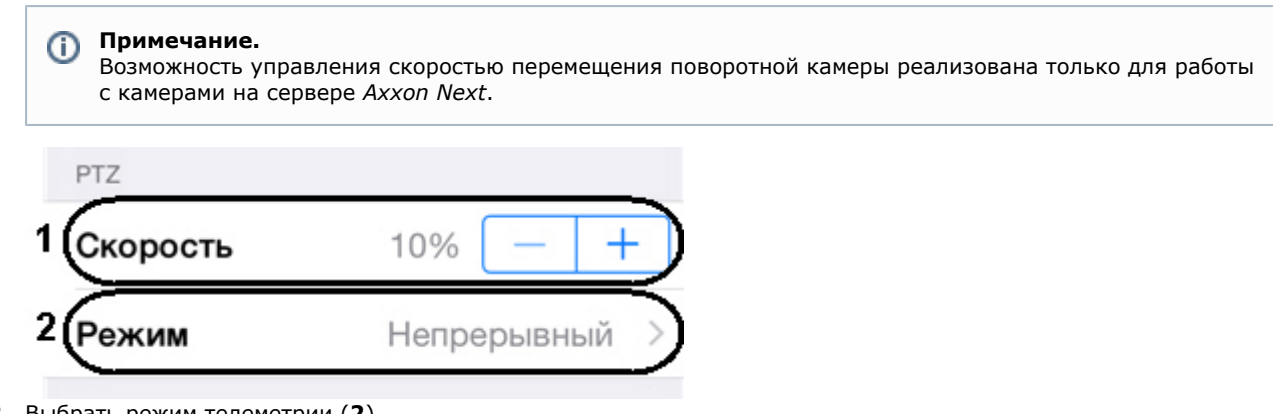

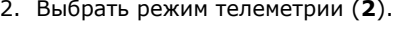

#### **Примечание.** ⋒ Настройка режима телеметрии реализована только для работы с камерами на сервере *Axxon Next*.

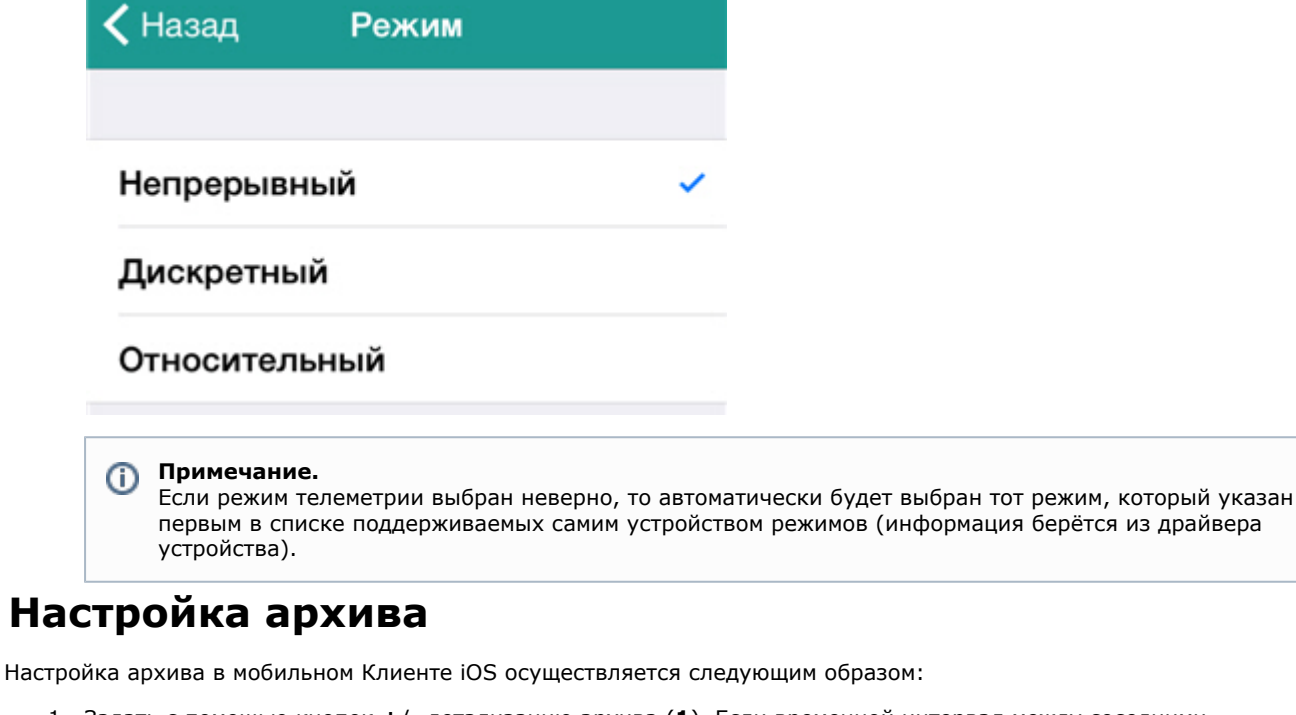

<span id="page-9-0"></span>1. Задать с помощью кнопок **+**/**-** детализацию архива (**1**). Если временной интервал между соседними фрагментами архива меньше, чем значение данного параметра, то эти фрагменты отображаются как единое целое. Чем больше значение параметра **Детализация**, тем быстрее происходит загрузка архива.

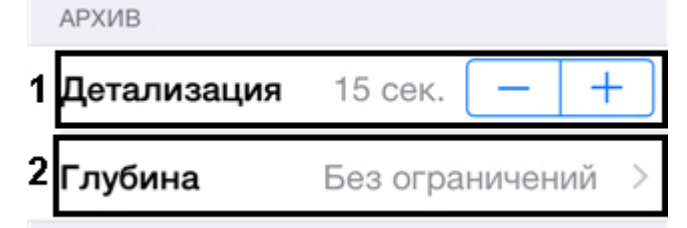

2. При необходимости ограничить глубину архива, отображаемого на временной шкале (**2**). Если ограничение установлено, в архиве будут доступны видеозаписи только в рамках заданной глубины. При этом записи, которые находятся за границей установленной глубины архива, будут только скрыты, их удаления не произойдет.

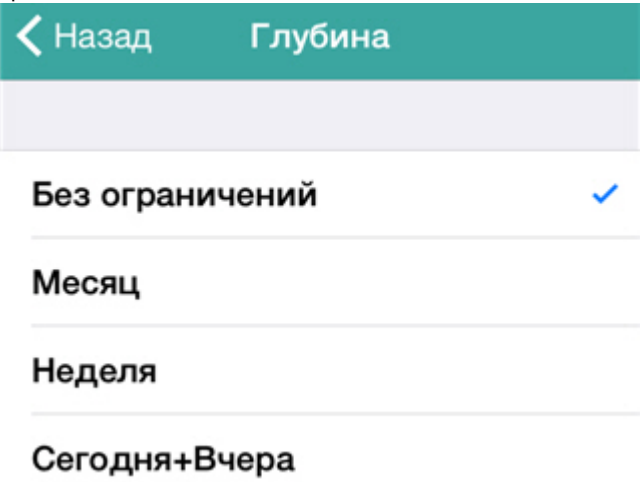

### <span id="page-9-1"></span>**Настройка проверки соединения с Сервером**

Существует возможность проверять соединение мобильного Клиента с Сервером.

Для настройки проверки соединения необходимо выполнить следующие действия:

1. Выбрать интервал проверки соединения мобильного Клиента с Сервером (**1**).

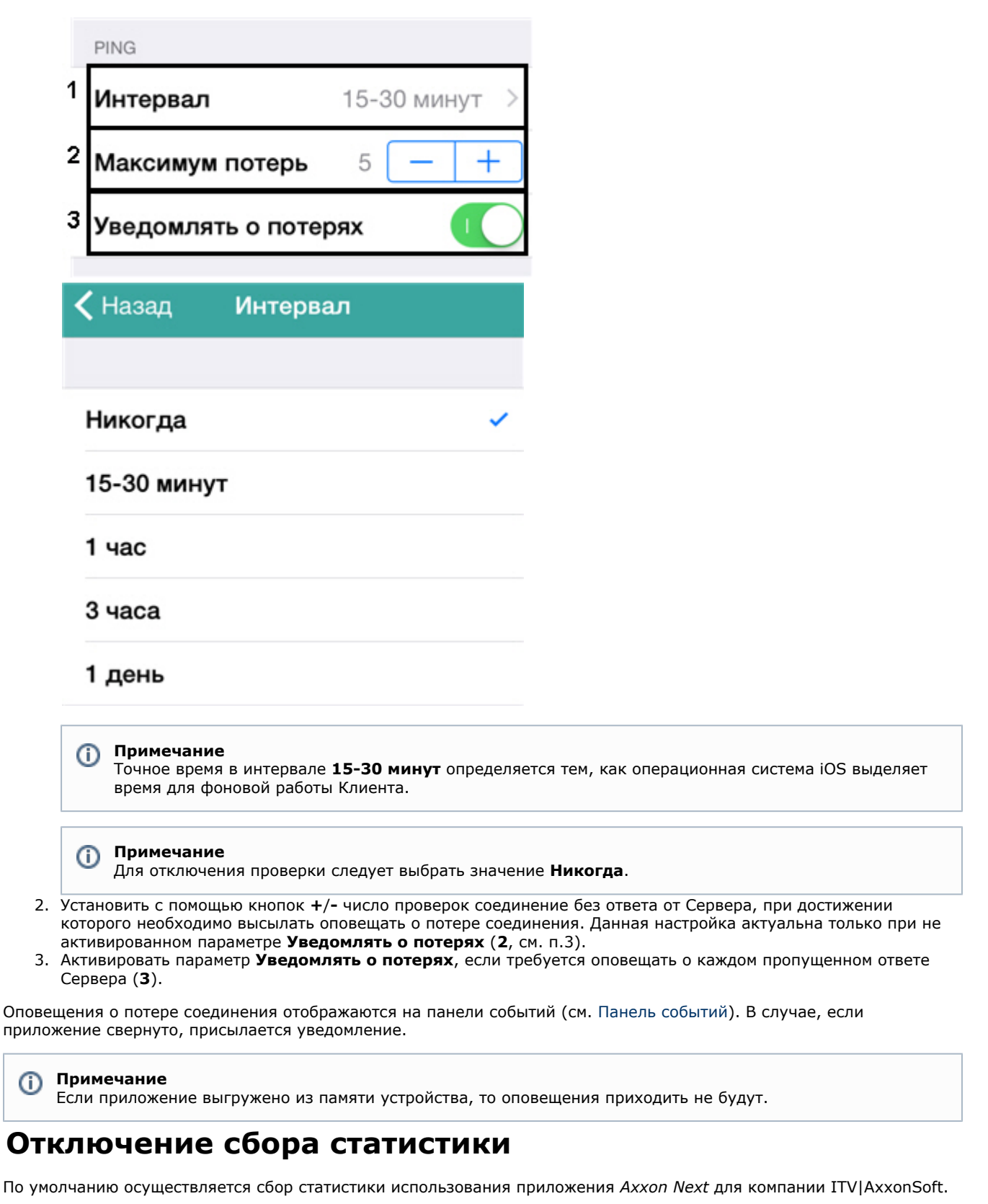

<span id="page-10-0"></span>Для отключения предоставления данных необходимо деактивировать параметр **Сбор статистики**.

Сбор статистики

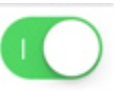

# <span id="page-10-2"></span><span id="page-10-1"></span>**Работа с видеокамерами в мобильном Клиенте iOS**

## **Отображение и поиск видеокамер в мобильном клиенте iOS**

После подключения к Серверу видеокамеры отобразятся в виде плитки.

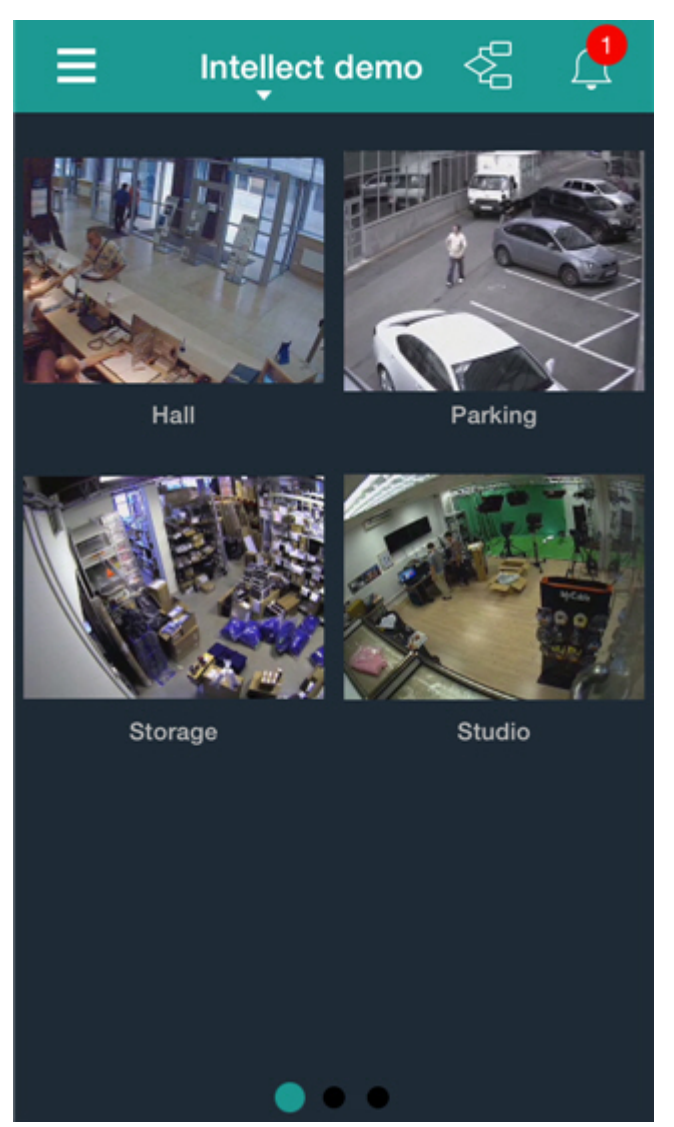

Видеокамеры могут размещаться на нескольких страницах, которые переключаются с помощью листания влево и вправо.

Кроме этого видеокамеры можно отобразить в виде списка. Для этого необходимо вызвать основное меню кнопкой

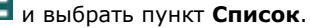

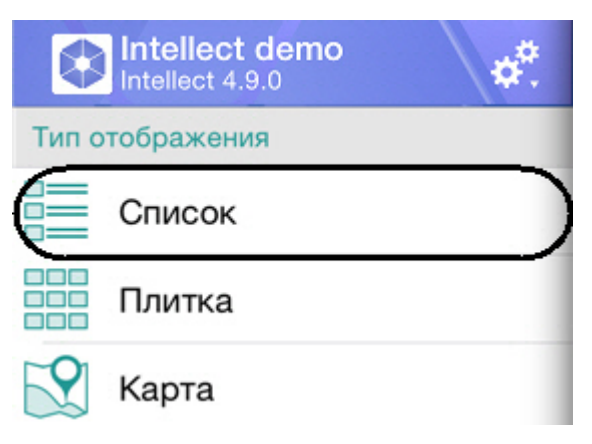

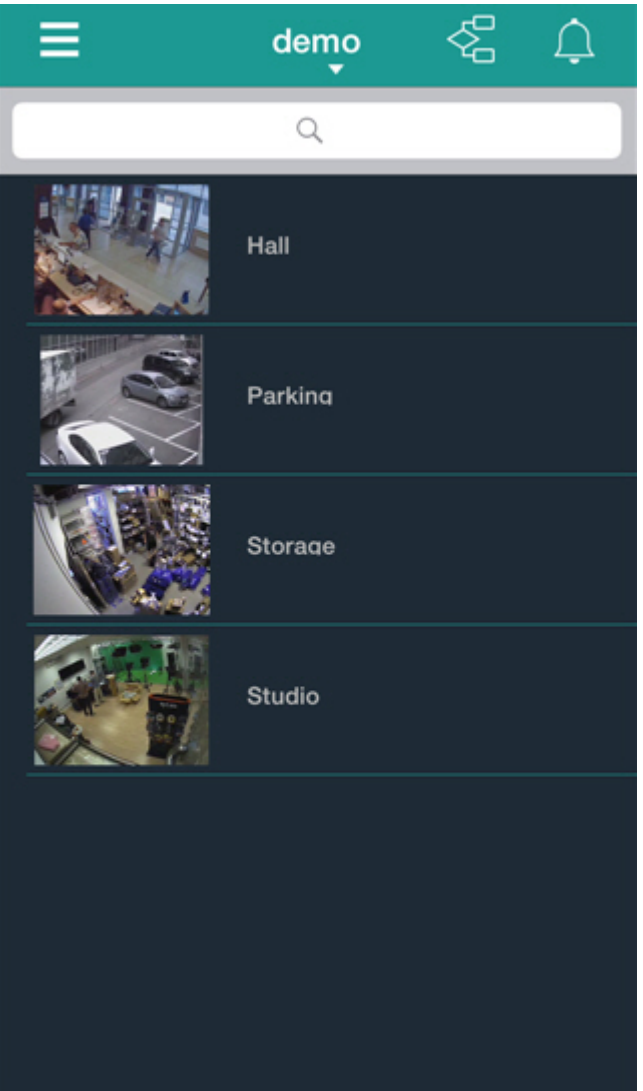

В этом случае поиск видеокамеры может осуществляться прокручиванием списка вверх-вниз либо при помощи поиска по имени.

Для этого необходимо ввести имя видеокамеры частично или полностью в строке поиска.

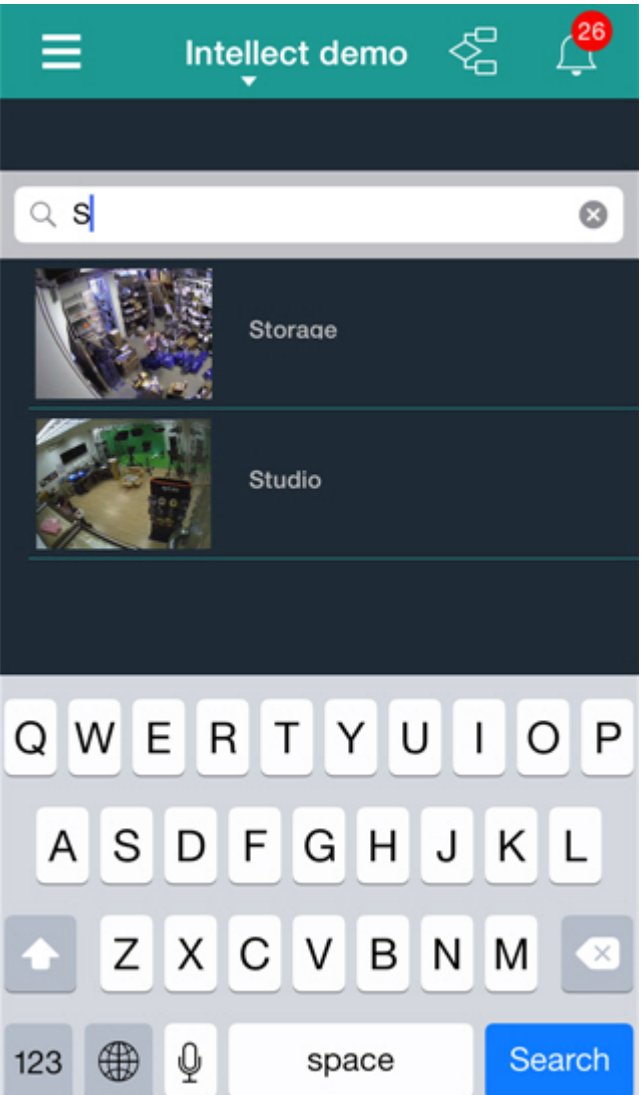

В списке будут отображены только те камеры, которые удовлетворяют условию поиска.

### <span id="page-13-0"></span>**Перемещение миниатюр видеокамер**

Существует возможность перемещать миниатюры видеокамер при их отображении в формате плитки (см. [Отображен](#page-10-2) [ие и поиск видеокамер в мобильном клиенте iOS](#page-10-2)) как в рамках одного экрана, так и с одного экрана на другой.

Перемещение миниатюры видеокамеры осуществляется по следующему алгоритму:

1. Коснуться и удерживать палец на миниатюре. Через 1 секунду произойдет переход в режим перемещения (миниатюры видеокамер придут в движение).

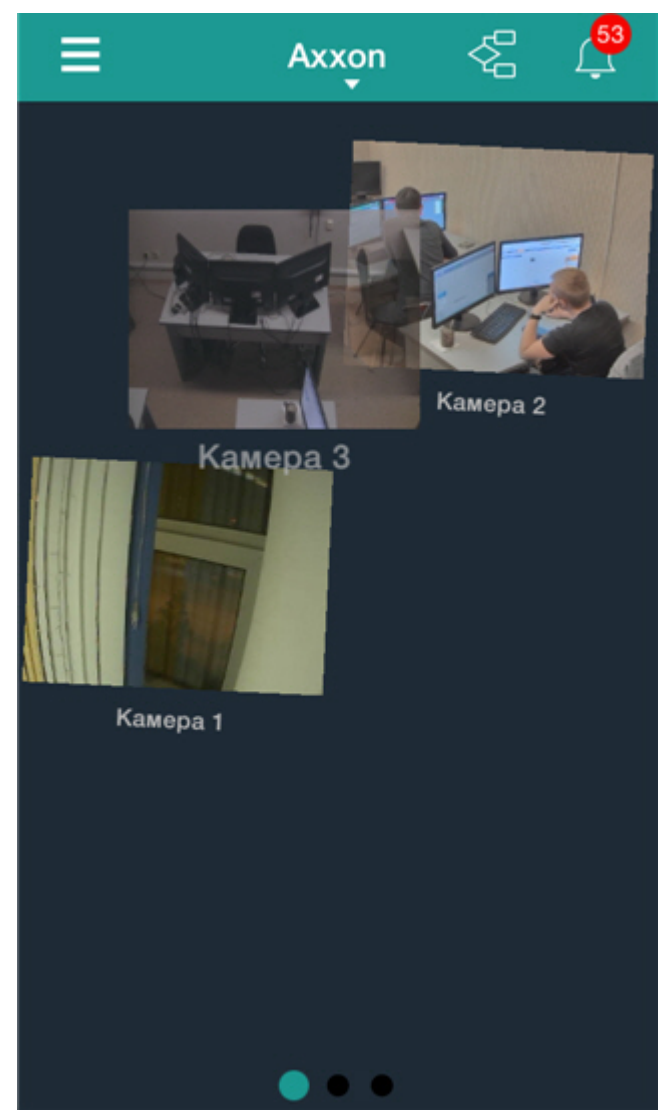

2. Переместить миниатюру на требуемую позицию. Для перемещения миниатюры на соседний экран необходимо подвести миниатюру к краю экрана, после чего произойдет переход на соседний экран.

#### 3. Отпустить палец. После этого произойдет выход из режима перемещения.

## <span id="page-14-0"></span>**Просмотр видеоизображения в реальном времени в мобильном Клиенте iOS**

Для просмотра видеоизображения в режиме реального времени следует выбрать необходимую видеокамеру.

#### **Примечание** ⊕

Если в момент выбора видеокамеры на экране отображалась панель событий, то произойдёт переход не в режим реального времени, а в архив по выбранной видеокамере на момент времени соответствующий началу этого события. Воспроизведение будет находится в режиме паузы.

В результате откроется окно с данной видеокамерой.

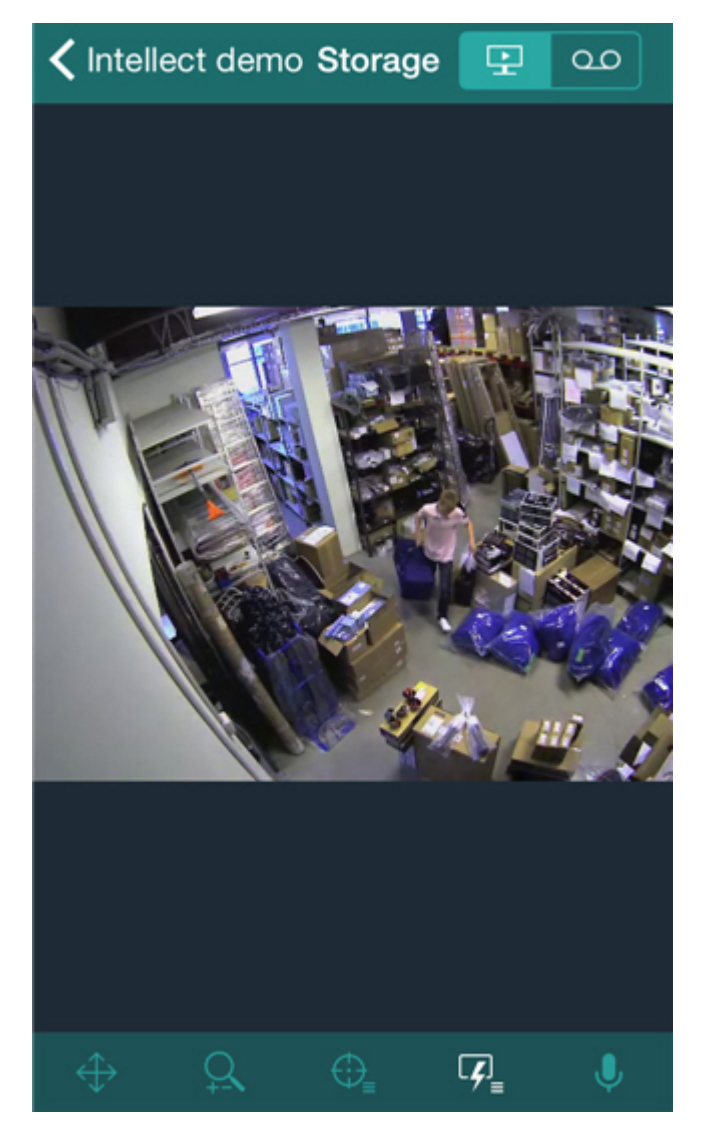

Существует возможность быстрого перехода к просмотру другой видеокамеры с помощью листания экрана сверху вниз (для просмотра предыдущей видеокамеры) и снизу вверх (для просмотра следующей видеокамеры).

Для проигрывания живого звука в настройках Web-сервера необходимо выбрать микрофон для данной видеокамеры (см. [Выбор и настройка видеокамер для Web-сервера\)](https://doc.axxonsoft.com/confluence/pages/viewpage.action?pageId=83500468).

Если в настройках Web-сервера был выбран динамик для данной видеокамеры (см. [Выбор и настройка видеокамер](https://doc.axxonsoft.com/confluence/pages/viewpage.action?pageId=83500468)

[для Web-сервера](https://doc.axxonsoft.com/confluence/pages/viewpage.action?pageId=83500468)), то на нижней панели управления будет доступна кнопка включения\отключения **передачи** звука с микрофона iOS-устройства на выбранный динамик ПК *Интеллект*.

#### **Примечание** O)

 $\circ$ 

В мобильном Клиенте при подключении к Серверу Axxon Next звук с видеокамеры недоступен

<span id="page-15-0"></span>Для возврата к списку видеокамер следует нажать кнопку **Назад**.

### **Просмотр архива в мобильном Клиенте iOS**

Для просмотра архива в мобильном Клиенте iOS следует выбрать необходимую видеокамеру в списке и перейти на

вкладку .

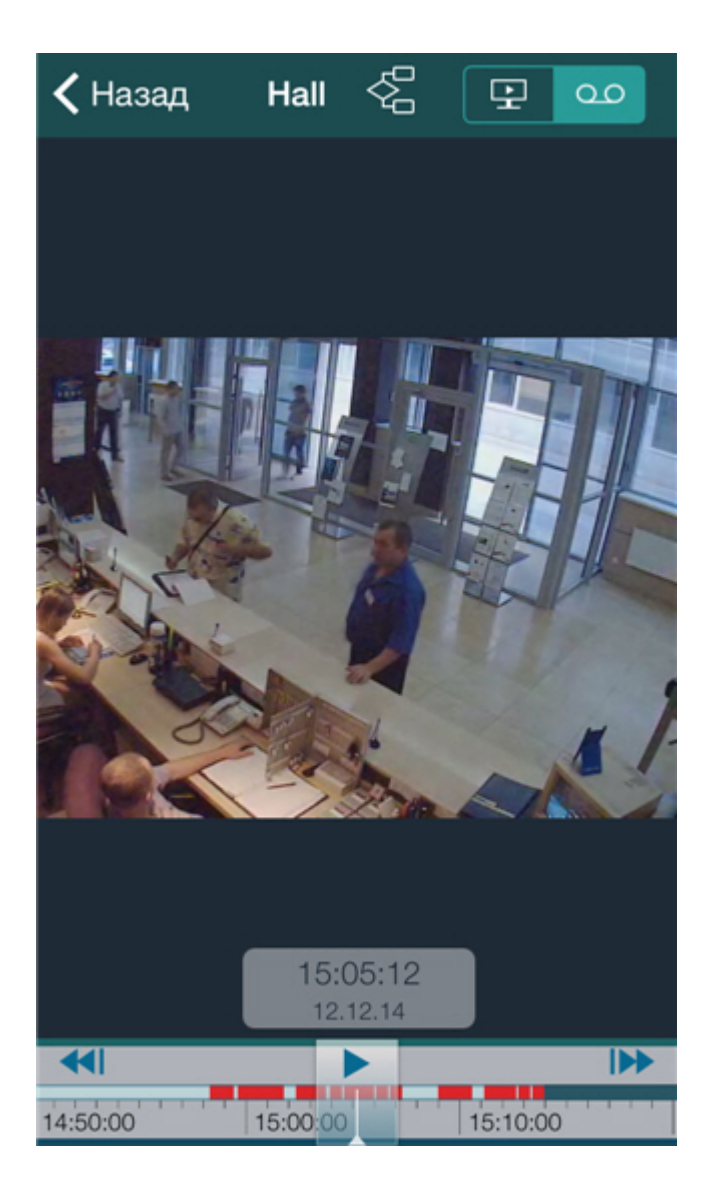

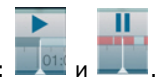

Управление воспроизведением осуществляется кнопками на временной шкале:

#### **Примечание**

⊕

Для прослушивания архивного звука для видеокамеры в настройках Веб-сервера должен быть выбран соответствующий микрофон (см. [Выбор и настройка видеокамер для Web-сервера](https://doc.axxonsoft.com/confluence/pages/viewpage.action?pageId=83500468)).

Навигация по архиву осуществляется следующими способами:

1. С помощью перемещения указателя по временной шкале (**1**).

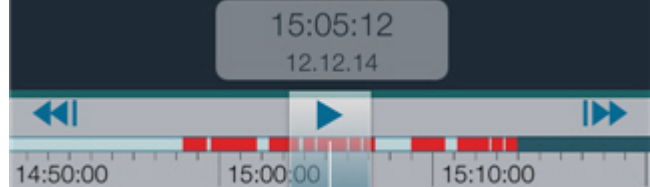

Светло-зеленый цвет на временной шкале означает наличие архива, темно-зеленый - отсутствие архива, красный - наличие архива и тревогу.

- Временную шкалу можно масштабировать путем сжатия и растягивания двумя пальцами.
- 2. С помощью кнопок перехода **ВАН и НАА.** Если на отрезке времени, видимом на временной шкале, есть тревоги, то переход осуществляется по данным тревожным событиям. В ином случае переход осуществляется к предыдущей\следующей записи.
- 3. С помощью задания даты и времени (**2**). Для этого необходимо нажать на указатель с датой и временем на временной шкале и затем выбрать конкретный момент времени.

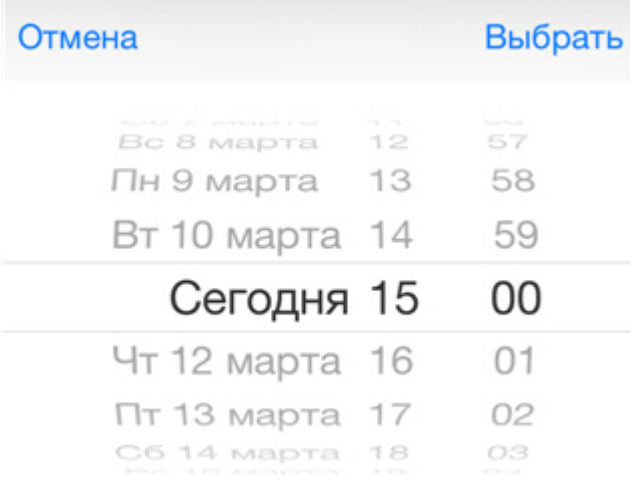

Для перехода к выбранному моменту времени необходимо нажать кнопку **Выбрать**.

#### **Примечание**

 $^\copyright$ 

Если в выбранный момент времени запись в архив не велась, то произойдет позиционирование к ближайшему моменту в архиве в сторону увеличения времени

#### **Примечание**

Глубина просмотра архива может быть ограничена (см. [Настройка архива](#page-9-0)).

# <span id="page-17-0"></span>**Управление видеокамерой в мобильном клиенте iOS**

При подключении Клиента iOS к Серверу ПК *Интеллект* существует возможность управлять видеокамерами: осуществлять постановку и снятие с охраны, начинать и останавливать запись в архив.

Для этого необходимо на нижней панели управления нажать кнопку и выбрать требуемое действие.

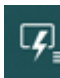

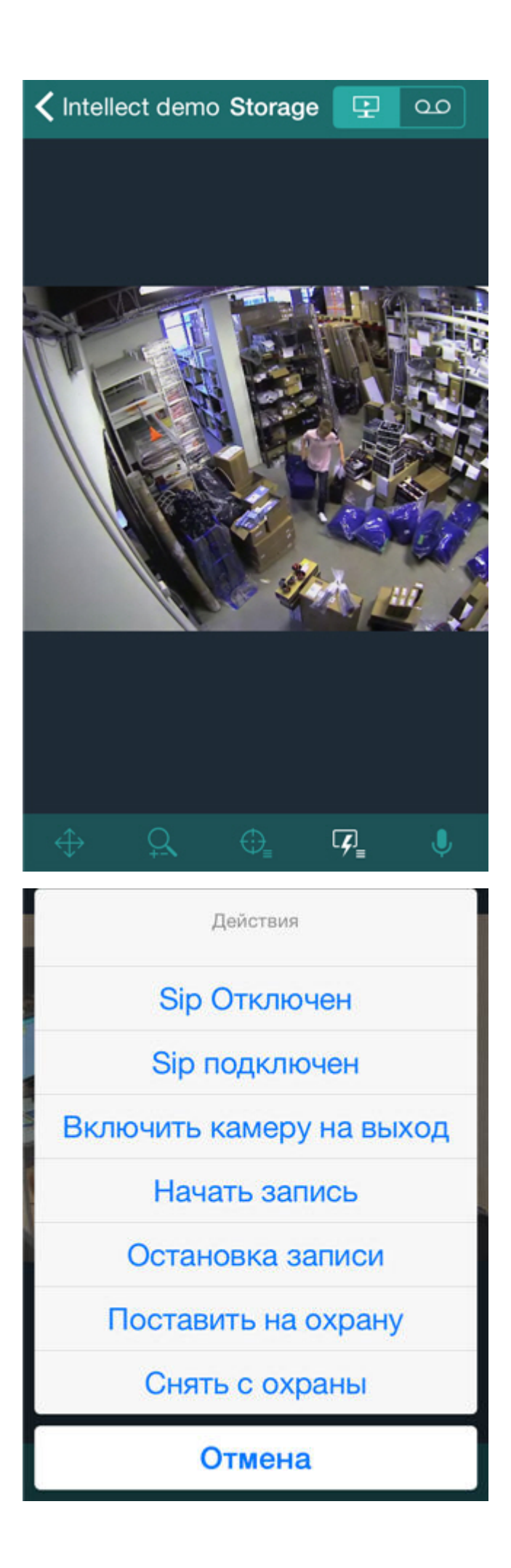

### <span id="page-19-0"></span>**Цифровое увеличение видеоизображения в мобильном Клиенте iOS**

Цифровое увеличение видеоизображения производится как в режиме просмотра живого видео, так и в режиме просмотра архива.

Увеличение изображения осуществляется при помощи растягивания изображения двумя пальцами.

Изображение нельзя сделать меньше исходного размера. Максимально возможное увеличение видеоизображения шестнадцатикратное.

Выбор просматриваемой части кадра при измененном масштабе производится перемещением области просмотра видео.

## <span id="page-19-1"></span>**Управление поворотной видеокамерой из мобильного Клиента iOS**

Существует возможность осуществлять управление поворотной видеокамерой. Для этого необходимо отобразить видеоизображение с соответствующей видеокамеры.

Для отображения элементов управления поворотной видеокамерой необходимо нажать кнопки XX (изменения угла

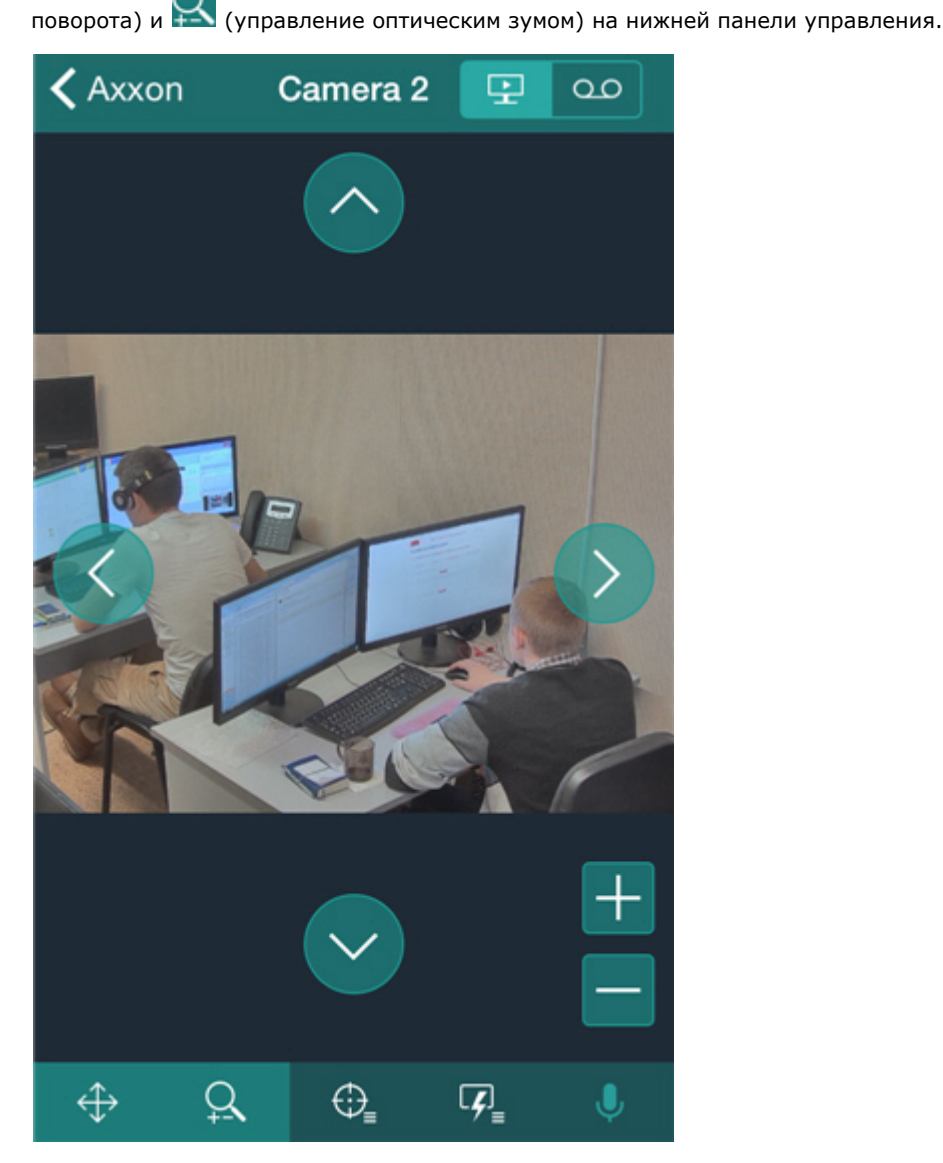

Для изменения угла поворота видеокамеры используются кнопки с обозначением стрелок.

Для изменения угла поворота видеокамеры также можно однократно коснуться пальцем любой области видеоизображения. Произойдет автоматическое изменение ориентации объектива видеокамеры на данную область ( **Point&Click)**.

Для управления оптическим зумом используются кнопки **+** и **-**.

Для перехода на заранее заданную предустановку следует нажать кнопку  $\Psi^{\perp}$  на нижней панели управления и выбрать необходимую предустановку из списка.

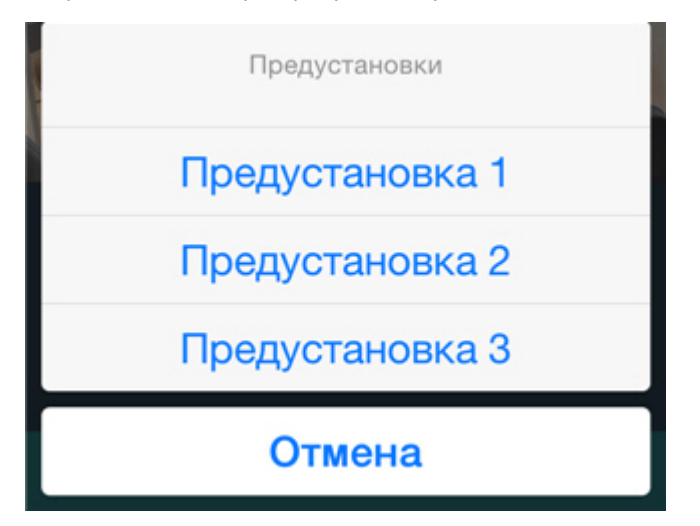

Существует возможность фокусирования на определенной области кадра видеоизображения.

Для этого необходимо в течение 1 секунды удерживать палец на интересующей области изображения, затем перемещением пальца изменить размер появившейся синей рамки. После этого произойдет изменение ориентации объектива и выполнится увеличение изображения таким образом, что выбранная область отобразится на всё окно видеонаблюдения (**Areazoom**).

### <span id="page-20-0"></span>**Связь видеокамер с лучами и реле**

Связь видеокамер с лучами и реле актуальна только при подключении к серверу *Интеллект*.

Если связать видеокамеру с лучами и реле, то в мобильном клиенте на базе операционной системы iOS будут доступны следующие возможности:

- 1. Переход в архив на начало тревоги при нажатии на событие от луча или реле (см. [Действия, при нажатии на](#page-29-0) [событие](#page-29-0)).
- 2. Переход на живое видео или в архив при нажатии на значок луча или реле на карте (см. [Работа с реле на](#page-24-1) [карте](#page-24-1), [Работа с лучами на карте\)](#page-25-0).

Видеокамера считается связанной с лучом или реле, если в ПК *Интеллект* они принадлежат к одному разделу (см. [Пр](https://doc.axxonsoft.com/confluence/pages/viewpage.action?pageId=83500546) [имеры использования областей и разделов](https://doc.axxonsoft.com/confluence/pages/viewpage.action?pageId=83500546)).

### **Внимание!**

Луч и реле можно связать только с одной видеокамерой. Если в одном разделе находится несколько видеокамер, луч и реле, то они будут считаться связанным с той видеокамерой, у которой наименьший идентификатор (см. [Панель настройки объекта Камера\)](https://doc.axxonsoft.com/confluence/pages/viewpage.action?pageId=83500602).

Видеокамера при этом может быть привязана ко многим лучам и реле.

# <span id="page-20-1"></span>**Работа с макрокомандами в мобильном Клиенте iOS**

### <span id="page-20-2"></span>**Добавление макрокоманд на видеоизображение**

Существует возможность добавлять значок макрокоманды на видеоизображение.

Для этого необходимо выполнить следующие действия:

- 1. Перейти в режим реального времени по требуемой видеокамере (см. [Просмотр видеоизображения в реальном](#page-14-0) [времени в мобильном Клиенте iOS\)](#page-14-0).
	-
- 2. Вызвать меню макрокоманд, нажав кнопку **.** 3. Коснуться необходимой макрокоманды и не отпускать палец до тех пор, пока значок макрокоманды не

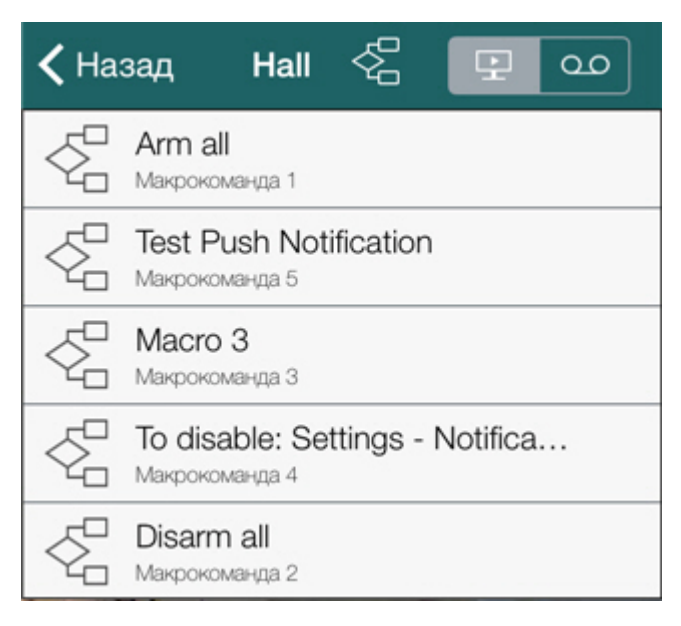

Добавление макрокоманды на видеоизображение завершено.

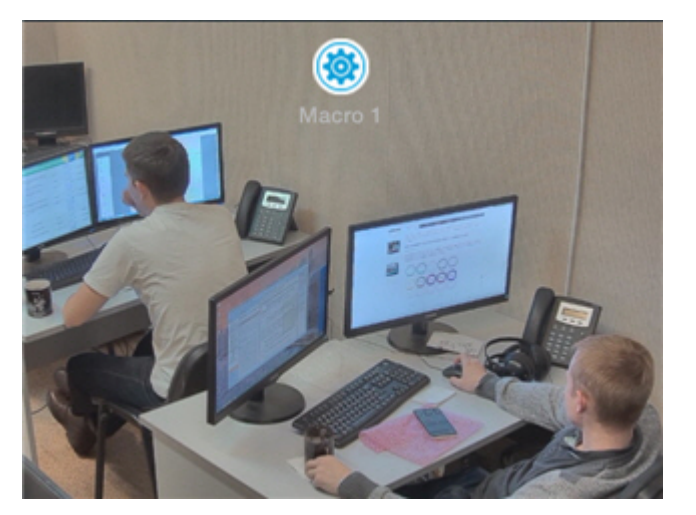

Значок макрокоманды можно перемещать по области экрана. Для этого необходимо нажать на него и не отпуская переместить палец в нужную точку.

Для удаления значка макрокоманды необходимо нажать при перемещении значка.

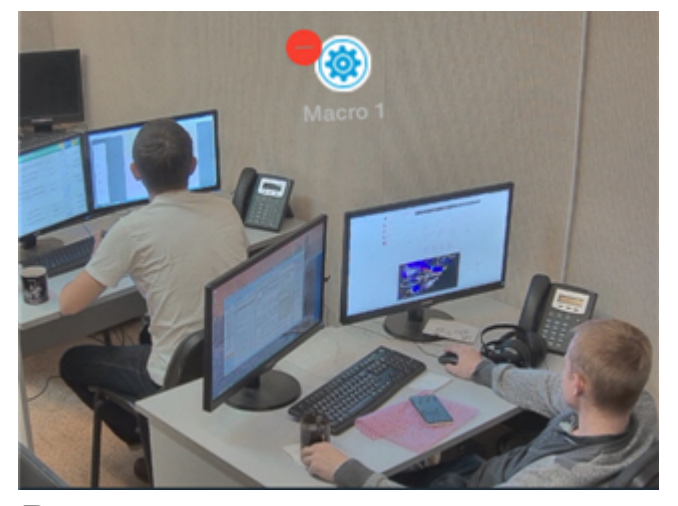

### <span id="page-21-0"></span>**Выполнение макрокоманд**

Для выполнения макрокоманды необходимо выполнить следующие действия:

1. Вызвать меню макрокоманд, нажав кнопку **......** 

2. Выбрать необходимую макрокоманду из списка.

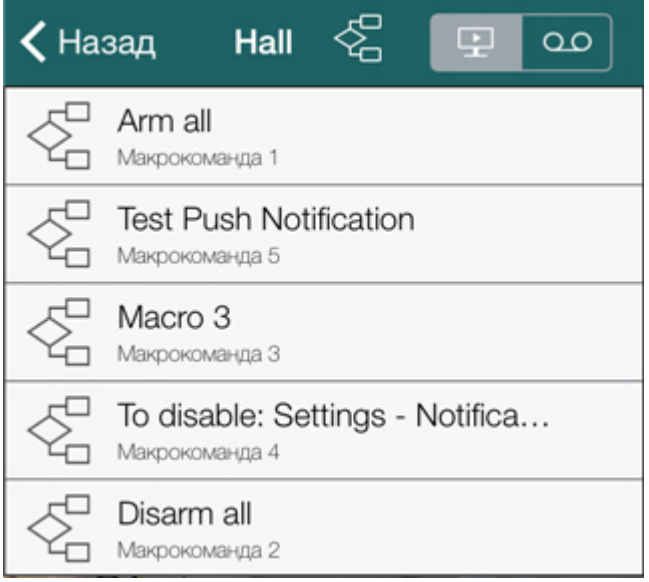

Сообщение об успешном выполнении макрокоманды отобразится сверху экрана.

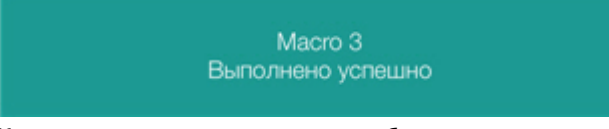

Кроме того, если макрокоманда добавлена на видеоизображение (см. [Добавление макрокоманд на видеоизображение](#page-20-2) ), то для её выполнения нужно выполнить короткое нажатие на соответствующий значок.

# <span id="page-22-0"></span>**Работа с картами в мобильном Клиенте iOS**

Просмотр карт доступен только при подключении к Серверу ПК *Интеллект*.

Для просмотра карт необходимо вызвать основное меню кнопкой **и выбрать пункт Карта**.

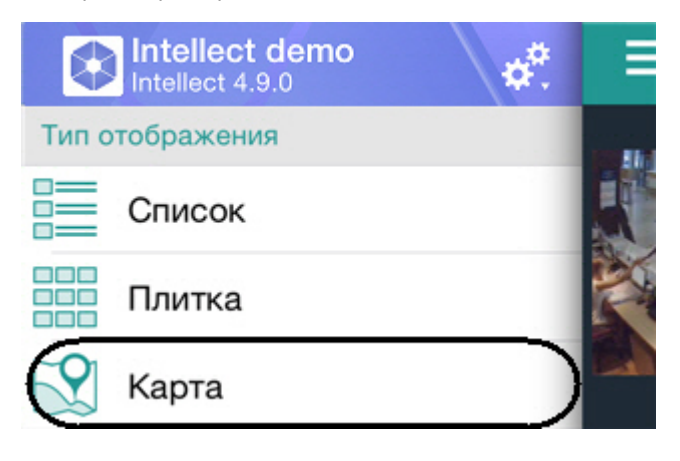

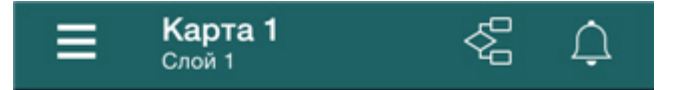

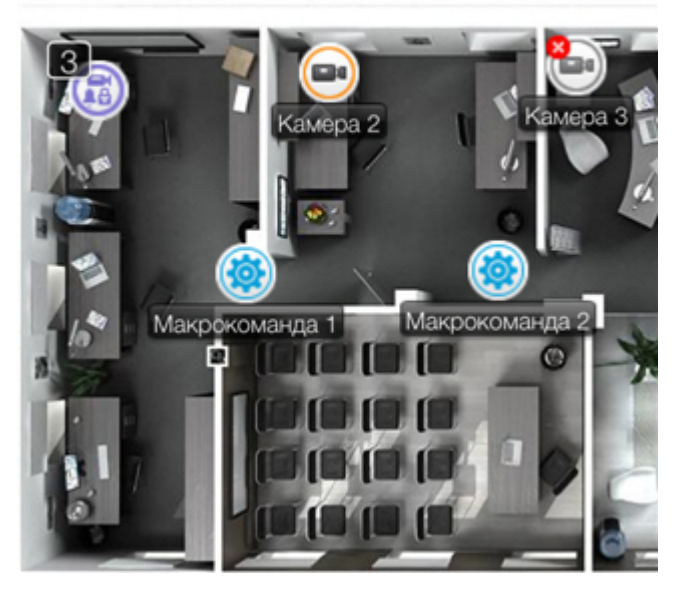

Для выбора карты необходимо вызвать контекстное меню, нажав на имя текущего карты, и выбрать требуемую карту.

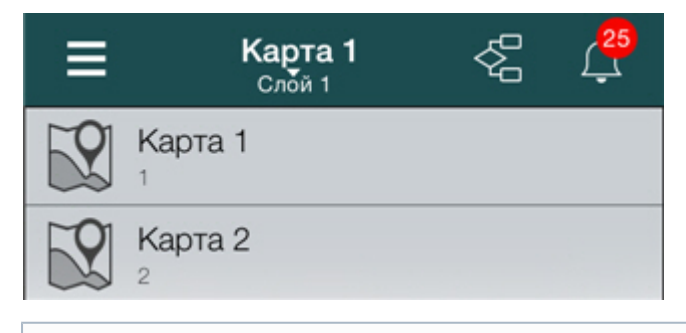

#### **Примечание**

(i)

Контекстное меню недоступно, если в системе создана одна карта

Если карта имеет несколько слоёв, они переключаются с помощью листания влево и вправо.

В мобильном Клиенте на карте могут отображаться значки следующих устройств: видеокамеры, лучи, реле. Кроме этого на карте могут располагаться значки макрокоманд и групп объектов (см. [Масштабирование карты и группы](#page-23-0) [объектов\)](#page-23-0).

<span id="page-23-0"></span>Значки отображают текущее состояние устройств и позволяют осуществлять управление ими.

#### **Масштабирование карты и группы объектов**

В мобильном Клиенте iOS существует возможность масштабирования карты.

Изменение масштаба выполняется с помощью сведения и разведения двух пальцев на экране.

Если на карте некоторые объекты располагаются слишком близко друг к другу и не могут быть отображены без наложения при текущем масштабировании, то они заменяются значком группы.

#### **Примечание** ⊙

В левом верхнем углу значка группы отображается количество объектов в группе

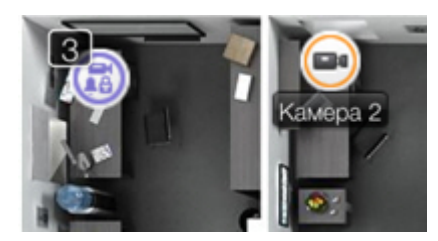

При нажатии на значок группы открывается список объектов, входящих в данную группу.

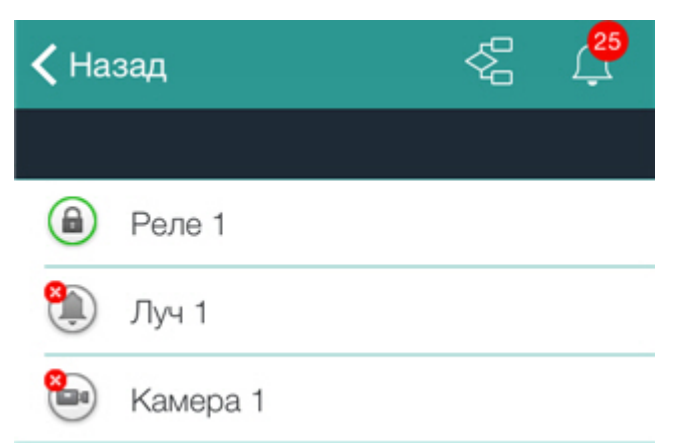

<span id="page-24-0"></span>После выбора необходимого объекта откроется список действий.

## **Работа с видеокамерами на карте**

Значок видеокамеры на карте отображает её текущее состояние.

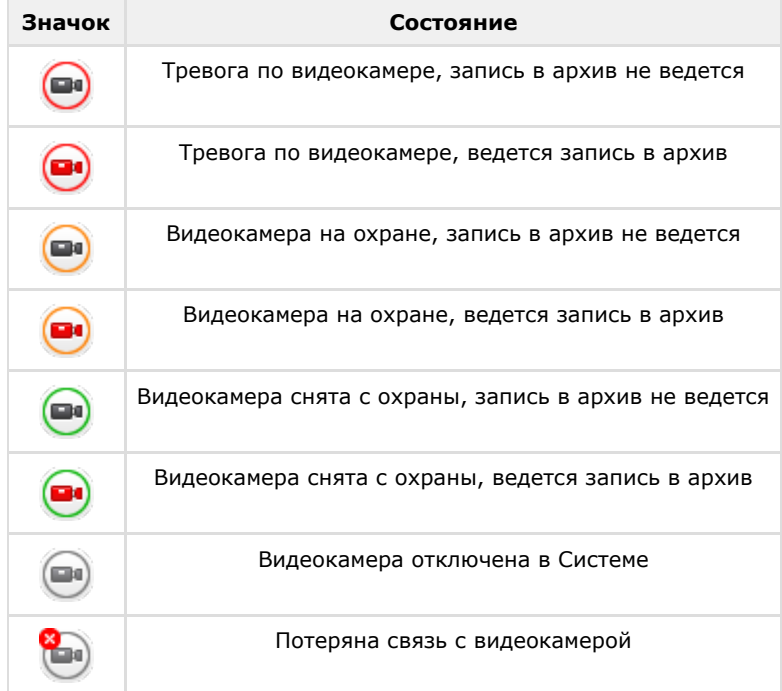

<span id="page-24-1"></span>При нажатии на значок видеокамеры осуществляется переход к просмотру видеоизображения в реальном времени.

## **Работа с реле на карте**

Значок реле на карте отображает текущее состояние устройства.

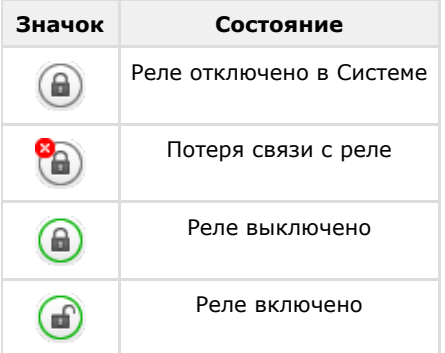

Для управления реле с карты необходимо нажать на значок устройства, откроется контекстное меню:

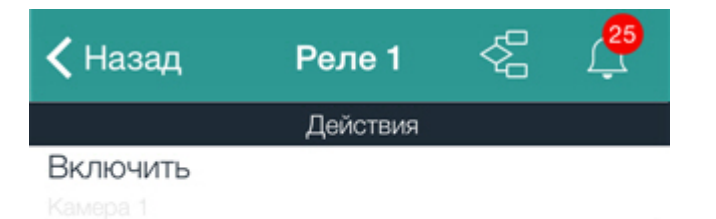

#### Выключить

Для выполнения действия необходимо выбрать команду. Описание команд приведено в [Руководстве оператора ПК](https://doc.axxonsoft.com/confluence/pages/viewpage.action?pageId=83500124) [Интеллект](https://doc.axxonsoft.com/confluence/pages/viewpage.action?pageId=83500124).

Если реле связано с видеокамерой (см. [Связь видеокамер с лучами и реле](#page-20-0)), то также будут доступны переходы в режимы реального времени и архива по данной видеокамере.

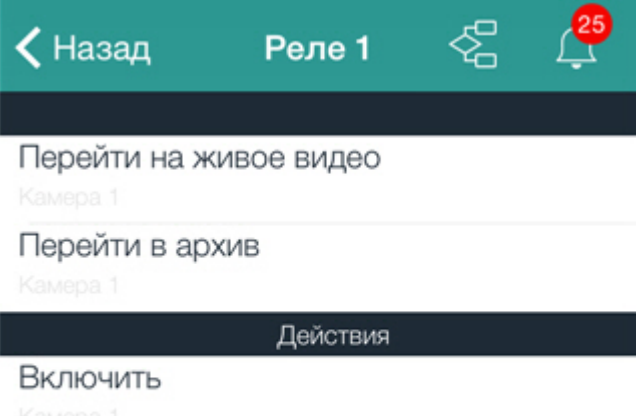

Выключить

# <span id="page-25-0"></span>**Работа с лучами на карте**

Значок луча на карте отображает его текущее состояние.

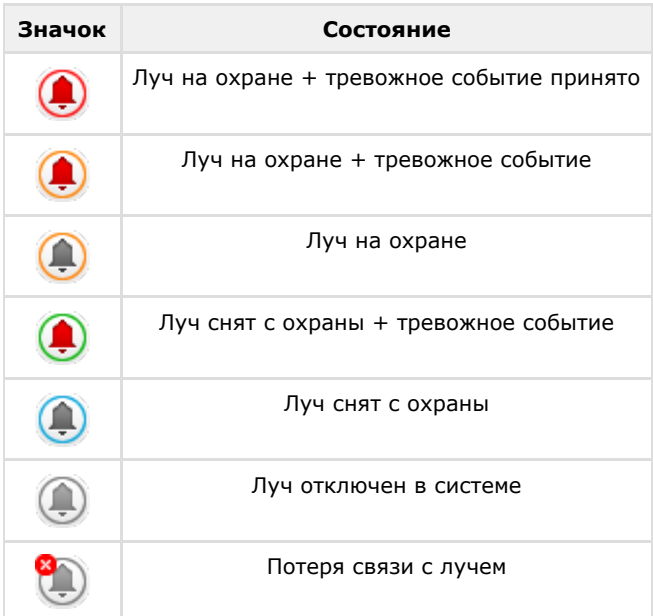

Для управления лучом с карты необходимо нажать на его значок, откроется контекстное меню:

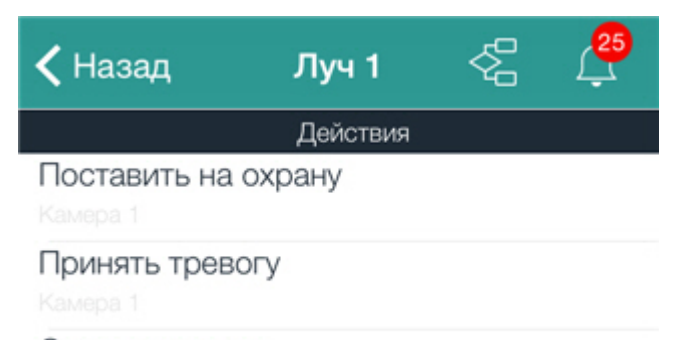

Снять с охраны

Для выполнения действия необходимо выбрать команду. Описание команд приведено в [Руководстве оператора ПК](https://doc.axxonsoft.com/confluence/pages/viewpage.action?pageId=83500123) [Интеллект](https://doc.axxonsoft.com/confluence/pages/viewpage.action?pageId=83500123).

Если луч связан с видеокамерой (см. [Связь видеокамер с лучами и реле](#page-20-0)), то также будут доступны переходы в режимы реального времени и архива по данной видеокамере.

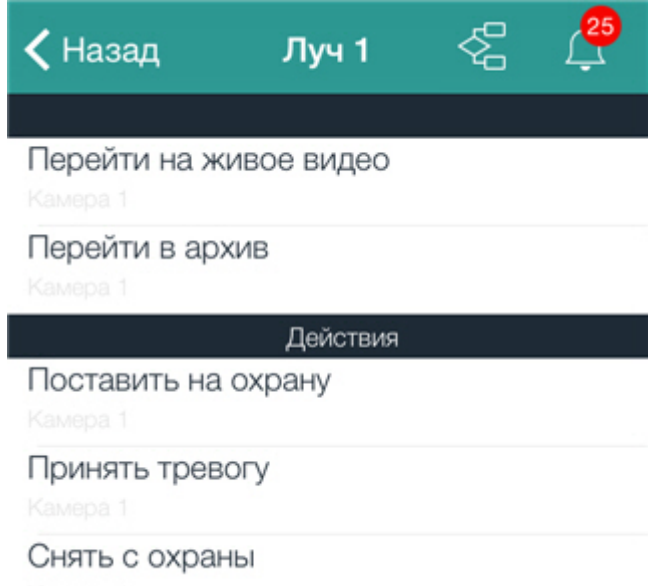

#### <span id="page-26-0"></span>**Работа с макрокомандами на карте**

Для выполнения макрокоманды с карты необходимо нажать на ее значок, сообщение об успешном выполнении макрокоманды отобразится сверху экрана.

> Macro 3 Выполнено успешно

# <span id="page-26-1"></span>**Работа с событиями в мобильном Клиенте iOS**

## <span id="page-26-2"></span>**Просмотр списка событий системы**

Для просмотра списка событий системы необходимо нажать на значок  $\rightarrow$  в правом верхнем углу.

#### **Примечание**

На значке указывается количество необработанных событий, если они есть в системе

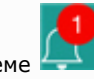

Откроется список событий, по умолчанию на нем отображаются необработанные события.

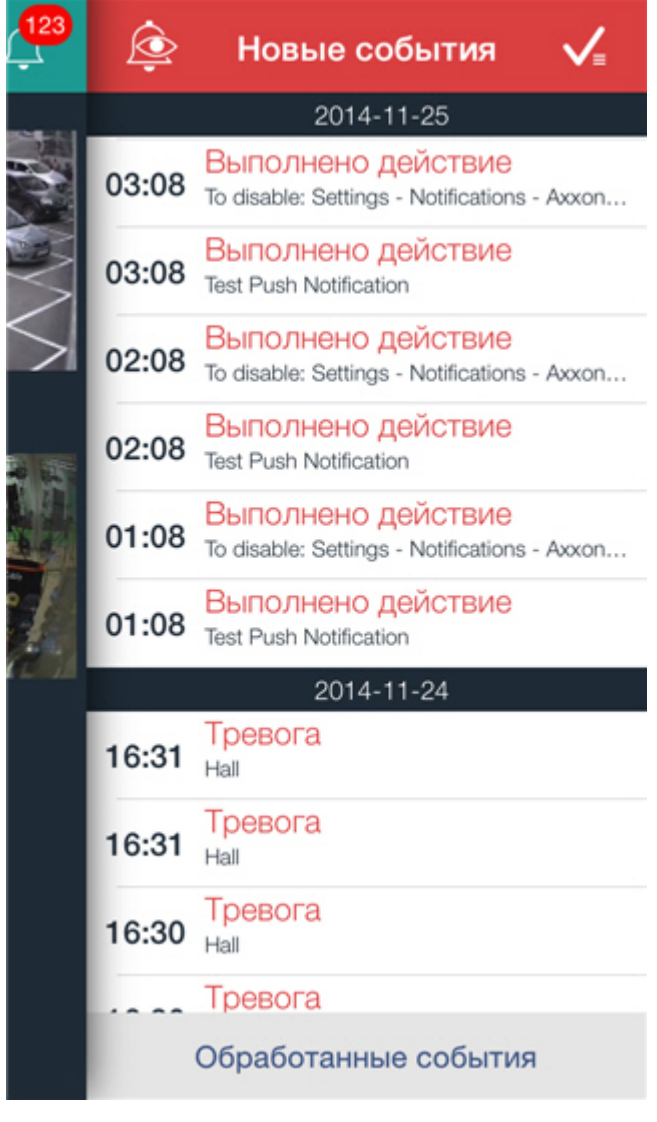

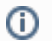

#### **Примечание**

Настройка фильтрации событий выполняется на Сервере (см. [Настройка фильтра событий для модуля](https://doc.axxonsoft.com/confluence/pages/viewpage.action?pageId=124979617) [Веб-сервер 2.0\)](https://doc.axxonsoft.com/confluence/pages/viewpage.action?pageId=124979617).

Для просмотра обработанных событий системы необходимо нажать на соответствующую кнопку.

<span id="page-28-0"></span>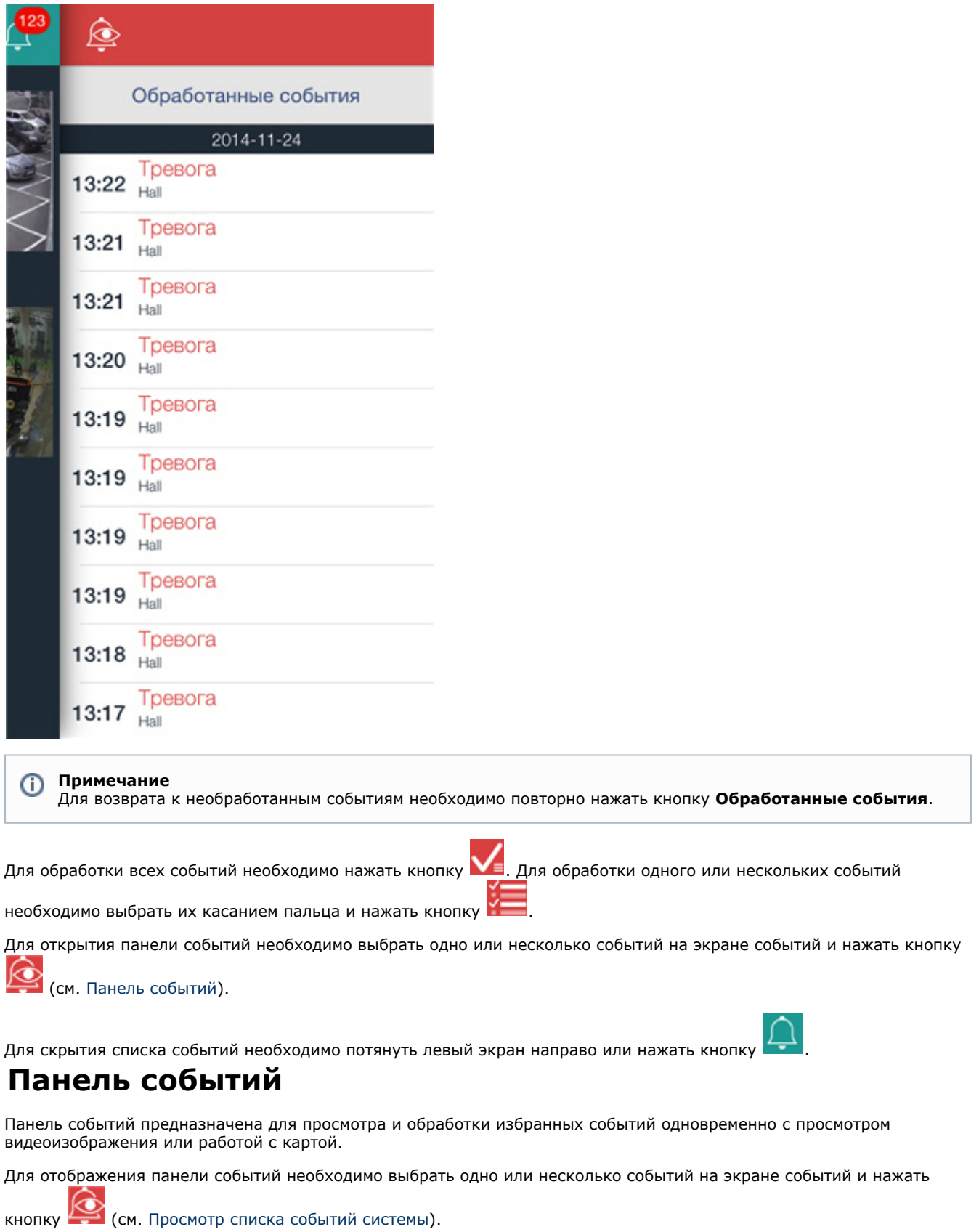

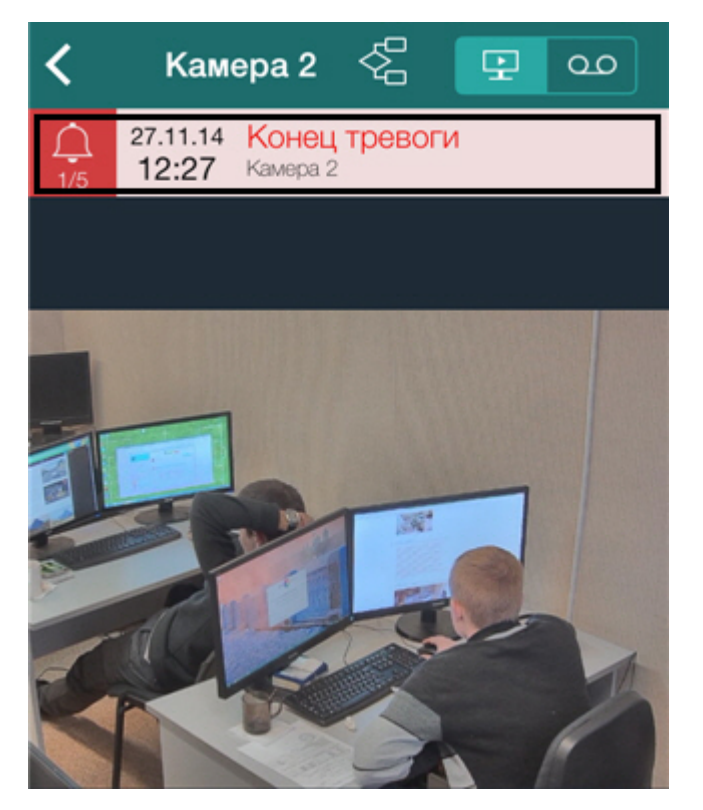

Панель событий отображается только на экранах работы с видеоизображением и картой.

Для перехода между событиями используется кнопка ... <sup>-5/5</sup> ... На ней указан порядковый номер текущего событий и общее количество событий, открытых на панели.

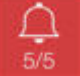

На панели можно обработать тревогу, а также перейти на живое видео, в архив или на карту. Для этого необходимо выполнить движение пальца по событию справа налево.

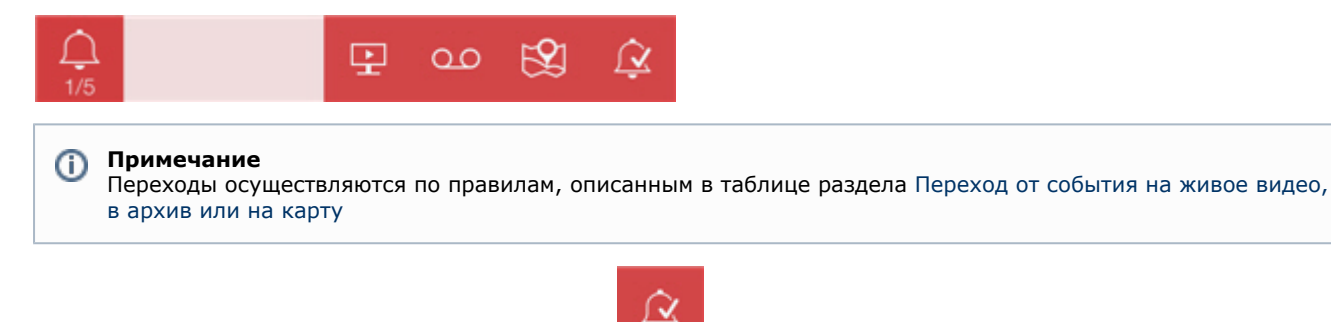

Для обработки события необходимо нажать кнопку .

<span id="page-29-0"></span>Скрытие панели событий происходит в случае обработки всех событий на ней.

## **Переход от события на живое видео, в архив или на карту**

Существует возможность переходить с поступившего события на живое видео, в архив или на карту.

#### **Примечание**

При переходе на карту осуществится её масштабирование таким способом, что соответствующий значок объекта, с события которого произошел переход, будет располагаться в центре экрана.

Переход можно осуществлять как из списка событий, так и из панели событий. Для выбора перехода необходимо выполнить движение пальца по событию справа налево.

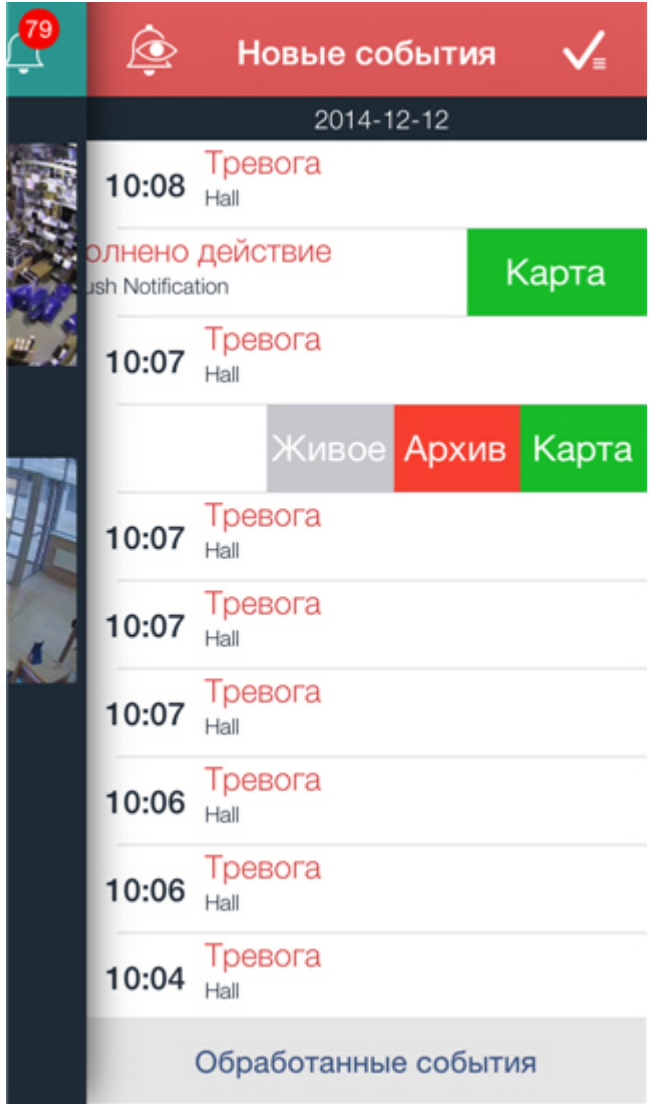

Описание всех переходов приведено в таблице.

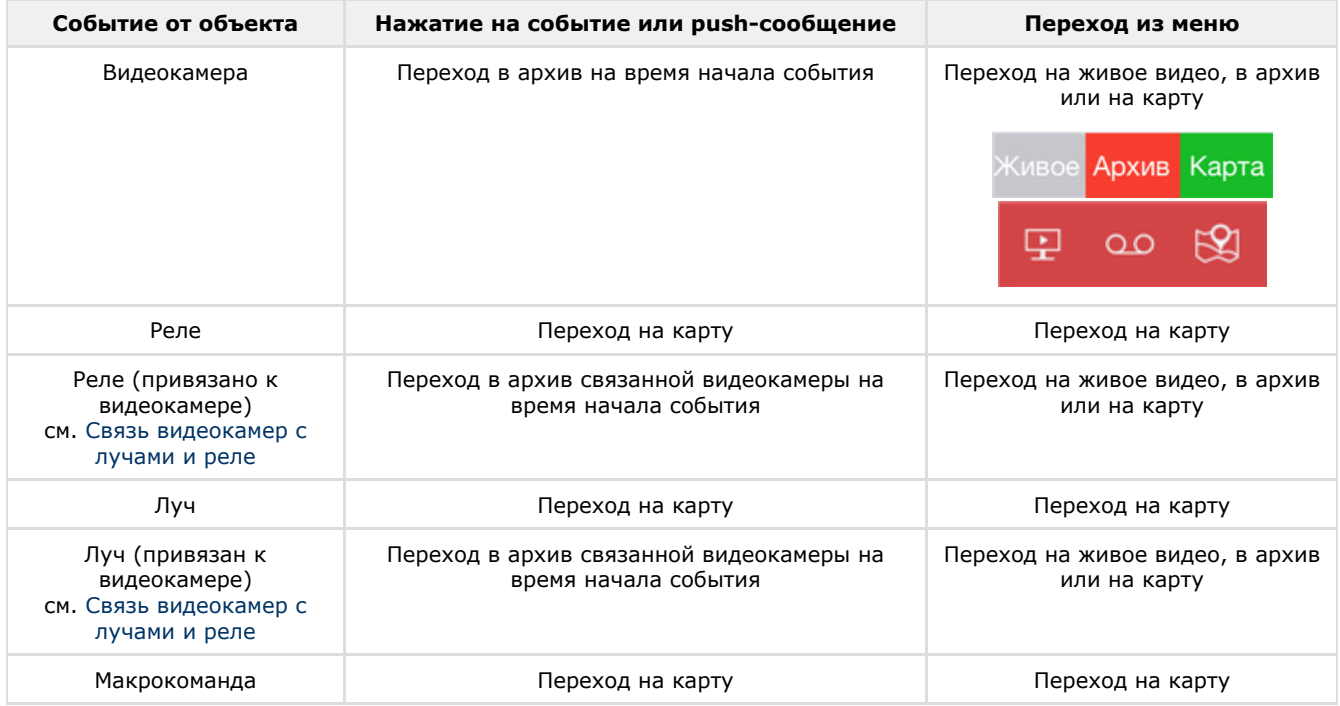

# <span id="page-30-0"></span>**Получение push-сообщений**

Существует возможность получения push-сообщений о событиях в системе на мобильное устройство от Сервера.

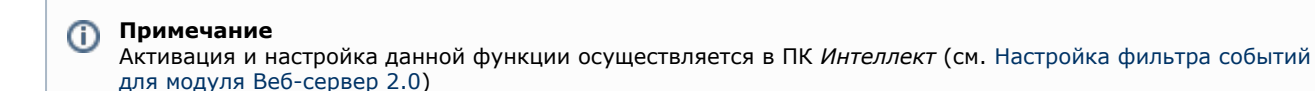

Push-сообщения высылаются на устройство независимо от того, подключено оно к Серверу или нет. За доставку сообщений отвечает сервер Apple.

#### **Внимание!** Λ

Если несколько устройств были подключены к Серверу под одним логином, то push-сообщения будут приходить только на то устройство, которое было подключено последним

#### **Примечание**

Ф

Устройство, на котором установлен клиент iOS, должно быть подключено к интернету.

Push-сообщение содержит следующую информацию: имя сервера, с которого поступило сообщение, имя объекта-источника события, название события, время и дата.

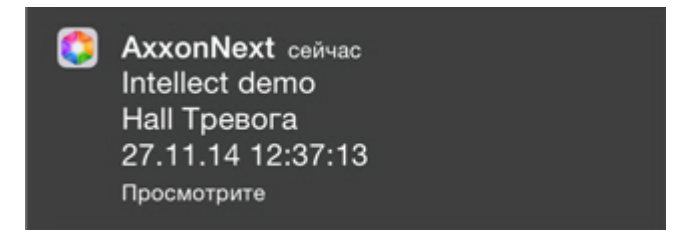

При нажатии на push-сообщение в центре уведомлений осуществляется переход по правилам, описанным в таблице раздела [Переход от события на живое видео, в архив или на карту.](#page-29-0) Переход также осуществляется, если провести по событию слева направо на заблокированном экране.

#### **Примечание** O)

При блокировке устройства кодом переход осуществляется только из центра уведомлений.

Если существуют проблемы с получением push-сообщений, то при обращении в техническую поддержку может понадобиться отладочная информация:

- 1. Вызвать основное меню Клиента, нажав на кнопку **величения** в левом верхнем углу.
- 2. Выбрать пункт **Настройки**.

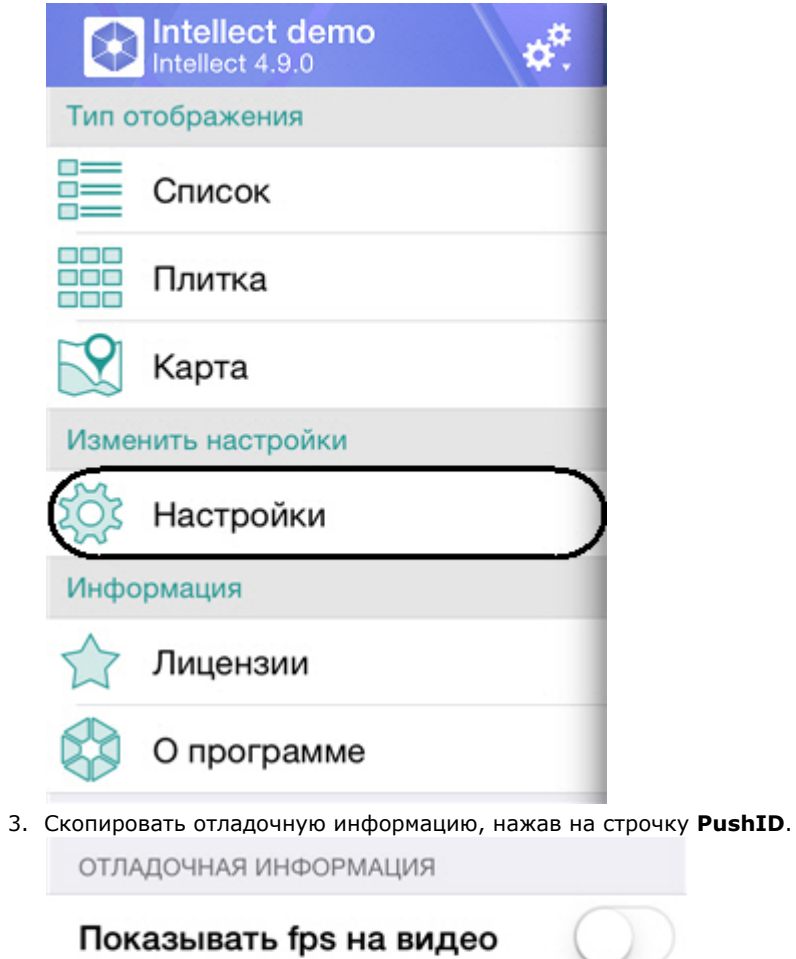

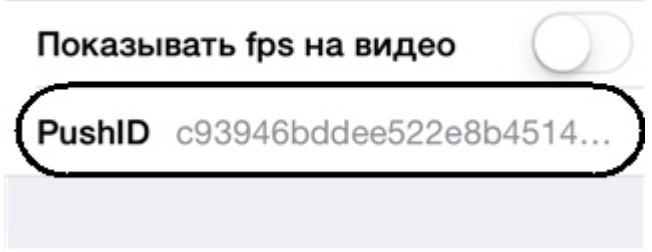

Данную информацию необходимо передать в службу технической поддержки.